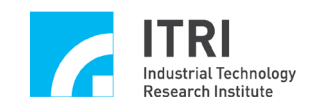

# **IMP Series Standalone Mode User Guide**

**Version: V.1.30**

**Date: 2014.10**

**[http://www.epcio.com.tw](http://www.epcio.com.tw/)**

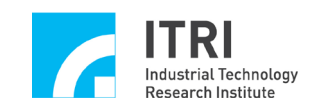

# **Table of Contents**

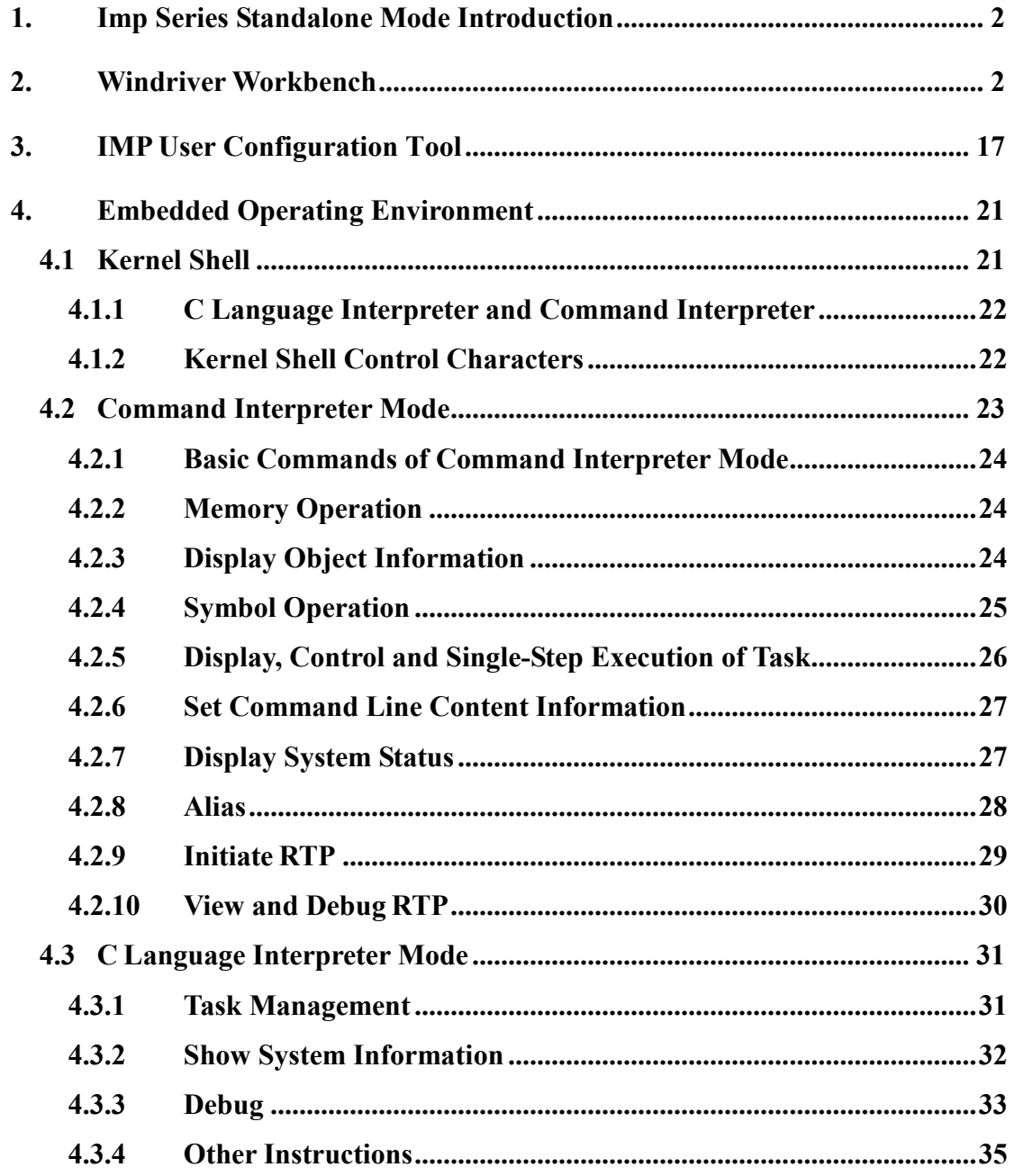

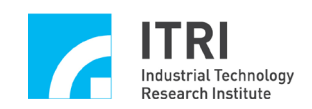

# <span id="page-2-0"></span>**1. IMP Series Standalone Mode Introduction**

The Intelligent Motion control Platform (IMP) is equipped with built-in hard real-time operation system (VxWorks) and CPU (PowerPC 440), which use the Motion Control Command Library (MCCL). The IMP can be implemented and used under either PC or standalone modes.

For the application under the standalone mode, users must first install the standalone mode development environment, Wind River Workbench 3.2 (Note 1), and download the IMP series standalone mode examples from the Download Section of the EPCIO website (www.epcio.com.tw) for reference. The instructions for the use of the IMP Device Driver Library (IDDL) and the Motion Control Command Library (MCCL) can be found in the related references and operation as well as user manuals.

Note 1: A one-month trial version can be provided to users for free. If needed, please contact us directly.

# <span id="page-2-1"></span>**2. WindRiver Workbench**

WindRiver Workbench allows users to write and compile work programs in standalone mode.

1. After the installation of the WindRiver CD is completed, launch the Wind River Workbench on the desktop. Once it is launched, the screen as shown below displayed:

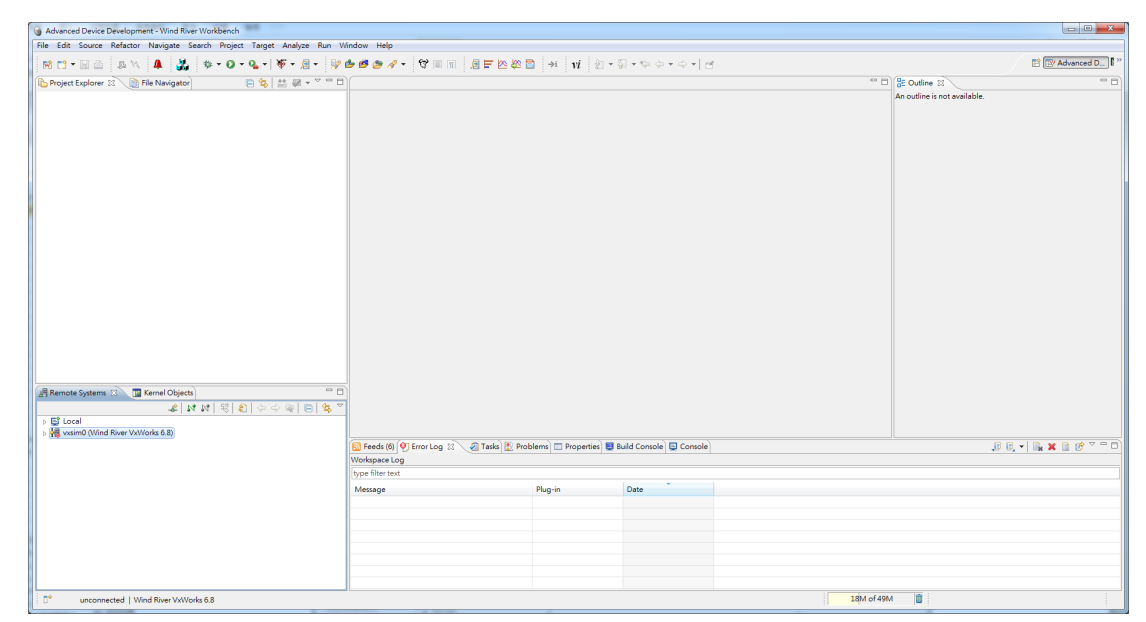

Fig.2-1 Launch Wind River Workbench

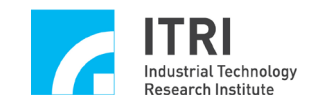

2. Select the following from the menu in the Wind River Workbench development environment  $\text{File} \rightarrow \text{New} \rightarrow \text{VxWorks Real-Time Process Project}$ 

|          | Advanced Device Development - Wind River Workbench                               |                    | $-10$                                                            |                                   |                                                                                    |      |            |                                                                                                    |
|----------|----------------------------------------------------------------------------------|--------------------|------------------------------------------------------------------|-----------------------------------|------------------------------------------------------------------------------------|------|------------|----------------------------------------------------------------------------------------------------|
|          | File Edit Source Refactor Navigate Search Project Target Analyze Run Window Help |                    |                                                                  |                                   |                                                                                    |      |            |                                                                                                    |
|          | New                                                                              |                    | Alt+Shift+N >   50   Wind River Workbench Project                |                                   | 图 F 图 & 图   →   W   图 - 图 - 中 수 - 수 -   금                                          |      |            | <b>B</b> Ny Advanced D.                                                                                                    |
|          | Open File                                                                        |                    | 18 VxWorks Boot Loader / BSP Project                             |                                   |                                                                                    |      |            | $-1$<br>□□ BE Outline 33                                                                                                    |
|          | Close                                                                            | Ctrl+W             | MR VxWorks Downloadable Kernel Module Project                    |                                   |                                                                                    |      |            | An outline is not available.                                                                                                    |
|          | Close All                                                                        | Ctrl+Shift+W       | 18 VxWorks ROMFS File System Project                             |                                   |                                                                                    |      |            |                                                                                                    |
|          | Save                                                                             | $Ctrl + S$         | 18 VxWorks Image Project<br>18 VxWorks Real Time Process Project |                                   |                                                                                    |      |            |                                                                                                    |
|          | Save As.                                                                         |                    | 189 VxWorks Shared Library Project                               |                                   |                                                                                    |      |            |                                                                                                    |
|          | Save All                                                                         | $Ctrl + Shift + S$ | 18 VxWorks Source Build (Kernel Library) Project                 |                                   |                                                                                    |      |            |                                                                                                    |
|          | Revert                                                                           |                    | 108 User-Defined Project                                         |                                   |                                                                                    |      |            |                                                                                                    |
|          | Move                                                                             |                    | 129 Native Application Project                                   |                                   |                                                                                    |      |            |                                                                                                    |
|          | Rename                                                                           | F2                 | <b>FS</b> Project                                                |                                   |                                                                                    |      |            |                                                                                                    |
| ē.       | Refresh                                                                          | FS.                | <b>RS</b> Middleware Component                                   |                                   |                                                                                    |      |            |                                                                                                    |
|          | Convert Line Delimiters To                                                       |                    | <b>Build Target</b>                                              |                                   |                                                                                    |      |            |                                                                                                    |
|          | Print                                                                            | $Ctrl + P$         | Folder<br>l CS.                                                  |                                   |                                                                                    |      |            |                                                                                                    |
|          |                                                                                  |                    | 呼<br>File                                                        |                                   |                                                                                    |      |            |                                                                                                    |
|          | Switch Workspace<br>Restart                                                      |                    | File from Template                                               |                                   |                                                                                    |      |            |                                                                                                    |
|          |                                                                                  |                    | ES Example                                                       |                                   |                                                                                    |      |            |                                                                                                    |
| 函        | Import.                                                                          |                    |                                                                  |                                   |                                                                                    |      |            |                                                                                                    |
|          | LA Export                                                                        |                    | Få Other                                                         | $Ctrl + N$                        |                                                                                    |      |            |                                                                                                    |
|          | Properties                                                                       | Alt+Enter          |                                                                  |                                   |                                                                                    |      |            |                                                                                                    |
|          | 1 Getting Started                                                                |                    |                                                                  |                                   |                                                                                    |      |            |                                                                                                    |
|          | 2 Timer.cpp [Timer]                                                              |                    |                                                                  |                                   |                                                                                    |      |            |                                                                                                    |
|          | 3 StockInt.cpp [StockInt]                                                        |                    |                                                                  |                                   |                                                                                    |      |            |                                                                                                    |
|          | 4 StockChlccpp [StockChk]                                                        |                    |                                                                  |                                   |                                                                                    |      |            |                                                                                                    |
|          | Exit                                                                             |                    |                                                                  | $=$ $\Box$                        |                                                                                    |      |            |                                                                                                    |
|          |                                                                                  |                    | ∡া নেলাৰী হাককা চা\$়                                            |                                   |                                                                                    |      |            |                                                                                                    |
|          | <b>E</b> Local                                                                   |                    |                                                                  |                                   |                                                                                    |      |            |                                                                                                    |
|          | vssim0 (Wind River VxWorks 6.8)                                                  |                    |                                                                  |                                   |                                                                                    |      |            |                                                                                                    |
|          |                                                                                  |                    |                                                                  |                                   | Feeds (6) 9 Error Log 33 2 Tasks   Problems   Properties   Build Console   Console |      |            | $\begin{smallmatrix}\mathbf{0} & \mathbf{0} & \mathbf{0$ |
|          |                                                                                  |                    |                                                                  | Workspace Log<br>type filter text |                                                                                    |      |            |                                                                                                    |
|          |                                                                                  |                    |                                                                  |                                   |                                                                                    |      |            |                                                                                                    |
|          |                                                                                  |                    |                                                                  | Message                           | Plug-in                                                                            | Date |            |                                                                                                    |
|          |                                                                                  |                    |                                                                  |                                   |                                                                                    |      |            |                                                                                                    |
|          |                                                                                  |                    |                                                                  |                                   |                                                                                    |      |            |                                                                                                    |
|          |                                                                                  |                    |                                                                  |                                   |                                                                                    |      |            |                                                                                                    |
|          |                                                                                  |                    |                                                                  |                                   |                                                                                    |      |            |                                                                                                    |
|          |                                                                                  |                    |                                                                  |                                   |                                                                                    |      |            |                                                                                                    |
|          |                                                                                  |                    |                                                                  |                                   |                                                                                    |      |            |                                                                                                    |
| $\Box^*$ | unconnected   Wind River VxWorks 6.8                                             |                    |                                                                  |                                   |                                                                                    |      | 18M of 49M | 盲                                                                                                    |
|          |                                                                                  |                    |                                                                  |                                   |                                                                                    |      |            |                                                                                                    |

Fig.2-2 Create new project

After selecting "VxWorks Real-Time Process Project", the dialog box shown as below displayed:

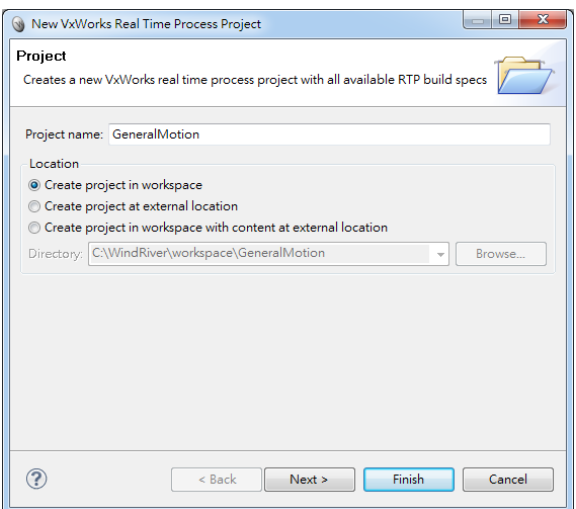

Fig.2-3 Enter the name for the project

Next, enter an appropriate name for the project in the edit box after "Project name": -- for example, General Motion, or other names you like. Select "Create a project in workspace" in the Location option, and press Next until Build Specs dialog box appears as shown below:

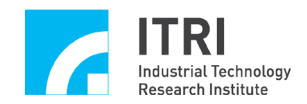

IMP Series Standalone Mode User Guide

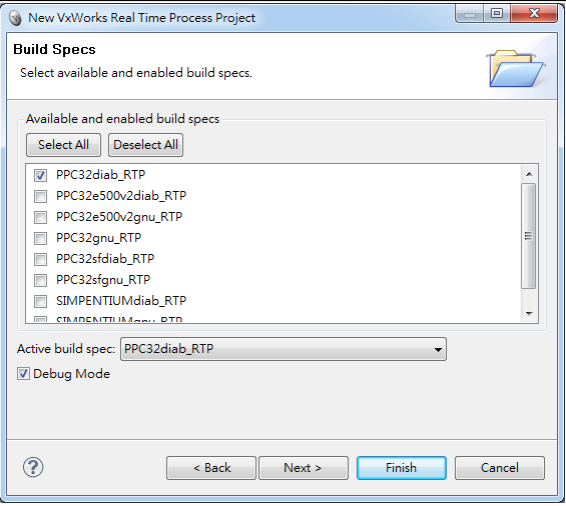

Fig.2-4 Building specifications

In the Build Specs dialog box, check only "PPC32diab\_RTP" for the Available and Enabled Build Specs, and select "PPC32diab\_RTP" for the Active Build Spec. Check the Debug Mode option, and press Next to display the dialog box as shown below:

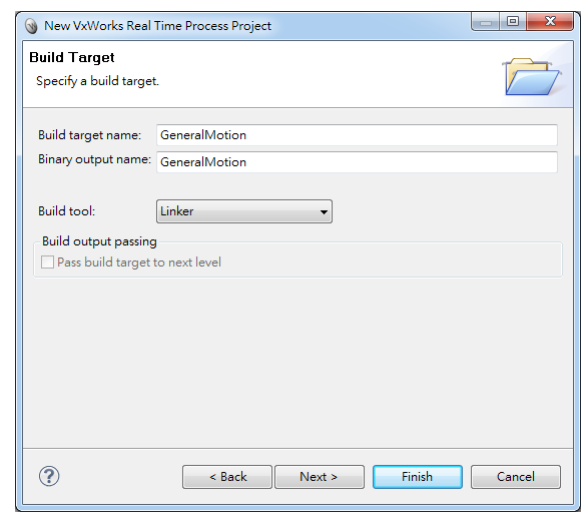

Fig.2-5 Building target

In the Build Target dialog box, select "Linker" for the Build tool, and then press the Finish button to complete the new project. Subsequently, the screen as shown below displayed:

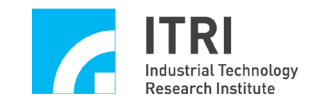

| Sig Advanced Device Development - Wind River Workbench                                                 |                                                                                                    |                                                                                                    |         |      |            |                              | کی در                                                                                                    |
|----------------------------------------------------------------------------------------------------|----------------------------------------------------------------------------------------------------|----------------------------------------------------------------------------------------------------|---------|------|------------|------------------------------|----------------------------------------------------------------------------------------------------|
| File Edit Source Refactor Navigate Search Project Target Analyze Run Window Help                       |                                                                                                    |                                                                                                    |         |      |            |                              |                                                                                                    |
|                                                                                                    |                                                                                                    |                                                                                                    |         |      |            |                              | <b>EP Rev Advanced D</b>                                                                                            |
| Project Explorer 33 File Navigator                                                                     | 日常 益朝+平平田                                                                                                    |                                                                                                    |         |      |            | $=$ $\Box$ $\Box$ Outline 33 | $\nabla = \Pi$                                                                                                    |
| GeneralMotion (Wind River VxWorks 6.8 Real Time Process Project)<br>Remote Systems 33   Kernel Objects | $=$ $\Box$                                                                                                    |                                                                                                    |         |      |            | An outline is not available. |                                                                                                    |
|                                                                                                    | $\mathcal{L} \left  N \right. N \left  \right. \left  \left. \left  \mathcal{E} \right  \right. \left  \mathcal{E} \right  \right. \left  \left. \mathcal{E} \right  \right. \left  \mathcal{E} \right  \left. \left  \mathcal{E} \right  \right. \left  \mathcal{E} \right  \left. \left  \mathcal{E} \right  \right.$ |                                                                                                    |         |      |            |                              |                                                                                                    |
| E Local                                                                                                |                                                                                                    |                                                                                                    |         |      |            |                              |                                                                                                    |
| Mill, vasim0 (Wind River VxWorks 6.8)                                                                  |                                                                                                    |                                                                                                    |         |      |            |                              |                                                                                                    |
|                                                                                                    |                                                                                                    | A Feeds (6) © Error Log 23 A Tasks <mark>총 Problems</mark> III Properties B Build Console D Console |         |      |            |                              | $\mathcal{B} \otimes \cdot \mid \mathbb{R} \times \mathbb{R} \otimes \mathcal{C} \mid \mathcal{C} \mid \mathcal{C}$ |
|                                                                                                    |                                                                                                    | Workspace Log                                                                                       |         |      |            |                              |                                                                                                    |
|                                                                                                    |                                                                                                    |                                                                                                    |         | ×    |            |                              |                                                                                                    |
|                                                                                                    |                                                                                                    | Message                                                                                             | Plug-in | Date |            |                              |                                                                                                    |
|                                                                                                    |                                                                                                    |                                                                                                    |         |      |            |                              |                                                                                                    |
|                                                                                                    |                                                                                                    |                                                                                                    |         |      |            |                              |                                                                                                    |
|                                                                                                    |                                                                                                    |                                                                                                    |         |      |            |                              |                                                                                                    |
|                                                                                                    |                                                                                                    |                                                                                                    |         |      |            |                              |                                                                                                    |
|                                                                                                    |                                                                                                    |                                                                                                    |         |      |            |                              |                                                                                                    |
|                                                                                                    |                                                                                                    |                                                                                                    |         |      |            |                              |                                                                                                    |
|                                                                                                    |                                                                                                    |                                                                                                    |         |      |            |                              |                                                                                                    |
| $\mathbb{D}^{\circ}$                                                                                   |                                                                                                    |                                                                                                    |         |      | 50M of 89M | $\overline{u}$               |                                                                                                    |

Fig.2-6 A new project is created

3. From the Project Explorer, select the project name and right click, then select  $[New \rightarrow File]$  from the pop-up menu to add the project file, as shown below:

| Si Advanced Device Development - Wind River Workbench | $\cdots$                                                                         |                                                                                   |                  | $\Box$                       |
|-------------------------------------------------------|----------------------------------------------------------------------------------|-----------------------------------------------------------------------------------|------------------|------------------------------|
|                                                       | File Edit Source Refactor Navigate Search Project Target Analyze Run Window Help |                                                                                   |                  |                              |
|                                                       |                                                                                  |                                                                                   |                  | <b>ES Advanced D</b>         |
| Project Explorer [3] File Navigator                   | 日常 替要+平田                                                                         |                                                                                   |                  | <sup>111</sup> El Qutine 33  |
| New                                                   | <b>In GeneralMotion (Mind River Milledge &amp; R Real Time Roomer Rosiect)</b>   | > Fift Project                                                                    |                  | An outline is not available. |
| Golfeto                                               |                                                                                  |                                                                                   |                  |                              |
|                                                       |                                                                                  | <b>8</b> Build Target                                                             |                  |                              |
| <b>Copy</b>                                           | $Cerl + C$                                                                       | <b>Inf</b> DTD                                                                    |                  |                              |
| <b>Paste</b>                                          | $Ctrl + V$                                                                       | F <sup>e</sup> File                                                               |                  |                              |
| X Delete                                              | <b>Delete</b>                                                                    | File from Template                                                                |                  |                              |
| Rename                                                | <b>F2</b>                                                                        | CS Folder                                                                         |                  |                              |
| Move                                                  |                                                                                  | <b>x<sup>2</sup></b> XML                                                          |                  |                              |
| <b>Attributes</b>                                     |                                                                                  | S <sup>e</sup> XML Schema                                                         |                  |                              |
| its Import                                            |                                                                                  | <b>N/I</b> Wind River Workbench Project                                           |                  |                              |
| LA Export                                             |                                                                                  | 189 VxWorks Boot Loader / BSP Project                                             |                  |                              |
|                                                       | Open Wind River VxWorks 6.8 Development Shell                                    | 188 VxWorks Downloadable Kernel Module Project                                    |                  |                              |
| <b>Build Project</b>                                  | Ctrl+Shift+A                                                                     | 119 VxWorks Image Project                                                         |                  |                              |
| Rebuild Project                                       |                                                                                  | 189 VxWorks ROMFS File System Project                                             |                  |                              |
| <b>Build Options</b>                                  |                                                                                  | 18 VxWorks Real Time Process Project                                              |                  |                              |
| 2 Refresh                                             | F <sub>5</sub>                                                                   | 188 VxWorks Shared Library Project                                                |                  |                              |
| <b>Close Project</b>                                  |                                                                                  | 18 VxWorks Source Build (Kernel Library) Project                                  |                  |                              |
|                                                       | Close Unrelated Projects                                                         |                                                                                   |                  |                              |
|                                                       | <b>Project References</b>                                                        | 108 User-Defined Project                                                          |                  |                              |
|                                                       |                                                                                  | 129 Native Application Project                                                    |                  |                              |
|                                                       | Run VxWorks Real Time Process                                                    | F <sup>9</sup> Example                                                            |                  |                              |
|                                                       | Co Debug VxWorks Real Time Process                                               |                                                                                   |                  |                              |
| Remote Systems 33<br>Validate                         |                                                                                  | FS Other<br>$Ctr + N$                                                             |                  |                              |
|                                                       | Show in Remote Systems view                                                      |                                                                                   |                  |                              |
| <b>E</b> Local<br><b>Q</b> Run As                     |                                                                                  |                                                                                   |                  |                              |
| Maxim0 (Wind Riv # Debug As                           |                                                                                  |                                                                                   |                  |                              |
| Profile As                                            |                                                                                  | (6) 9 Error Log (2) 2 Tasks   Problems   Properties   B Build Console   B Console |                  |                              |
| Team                                                  | ×                                                                                | e Log                                                                             |                  |                              |
|                                                       | Compare With<br>×                                                                | text                                                                              | ٠                |                              |
|                                                       | Restore from Local History                                                       | Plug-in                                                                           | <b>Date</b>      |                              |
| Source                                                |                                                                                  | > Bexed 'GeneralMotion' (0 sources, 14 heads org.eclipse.cdt.core                 | 2013/7/16 下午4:44 |                              |
| Properties                                            | Alt+Enter                                                                        | Bexed 'GeneralMotion' (0 sources, 14 heads org.eclipse.cdt.core                   | 2013/7/16 下午4:31 |                              |
| Index                                                 |                                                                                  |                                                                                   |                  |                              |
|                                                       |                                                                                  |                                                                                   |                  |                              |
|                                                       |                                                                                  |                                                                                   |                  |                              |
|                                                       |                                                                                  |                                                                                   |                  |                              |
| $\mathbb{R}^2$                                        |                                                                                  |                                                                                   |                  | 21M of 49M<br>面              |

Fig.2-7 Adding file

After selecting File, the dialog box shown as below will be displayed:

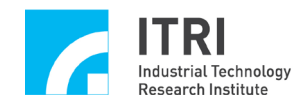

IMP Series Standalone Mode User Guide

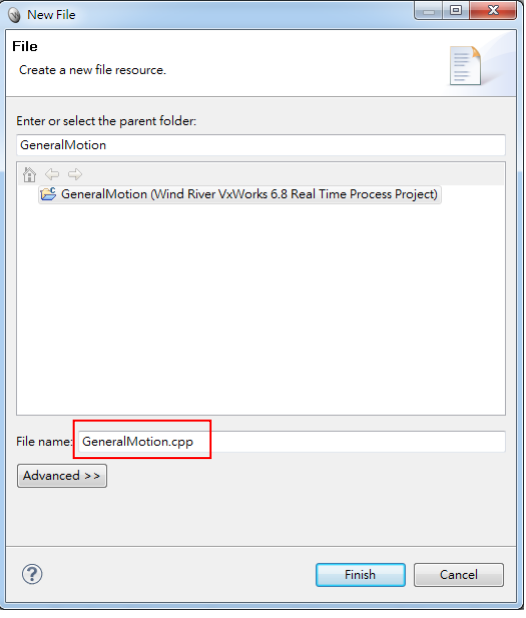

Fig.2-8 Enter the name of the file

Next, enter an appropriate name for the file in the edit box for "File Name":-- for example, GeneralMotion.cpp, or other names you like, and then press Finish to complete adding new file. Subsequently, the screen as shown below will be displayed:

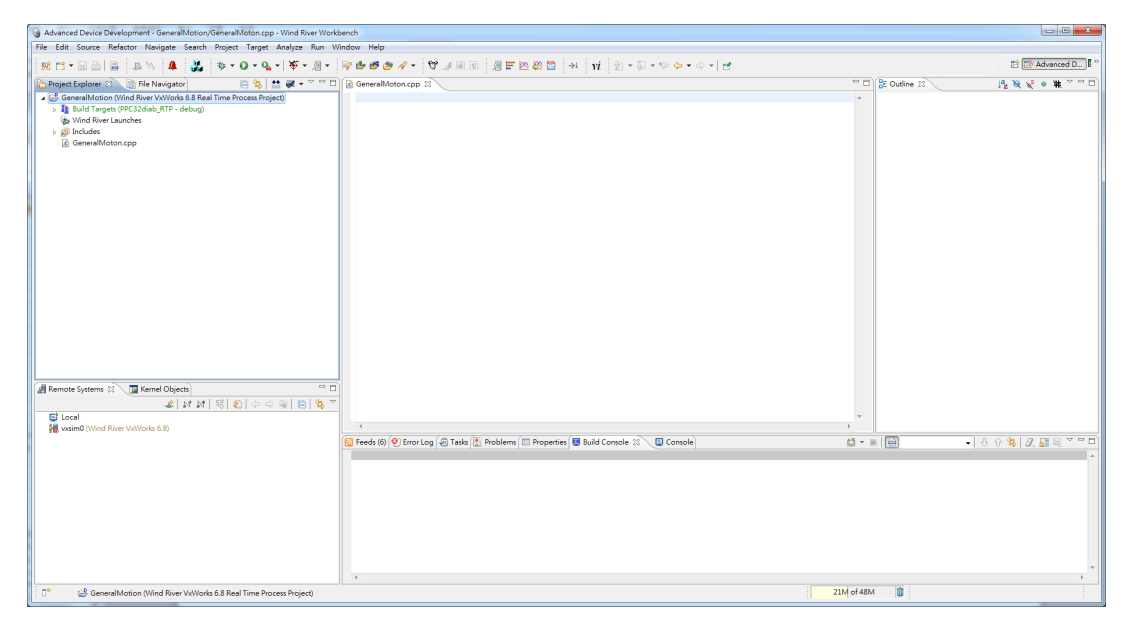

Fig.2-9 Adding file is completed

This editor is ready to accept input of source code.

4. Before using the Motion Control Command Library (MCCL), users must first set

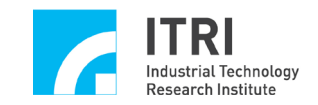

up the Library (libIMPDriver\_RTP.a and LibRtpMcc.a) and add the linking header file (MCCL\_Fun.h).

Set up the Library (libIMPDriver\_RTP. and LibRtpMcc.a)

From the Project Explorer, select the project name and right click, and then select 【Properties】 from the pop-up menu to generate the dialog box as shown below:

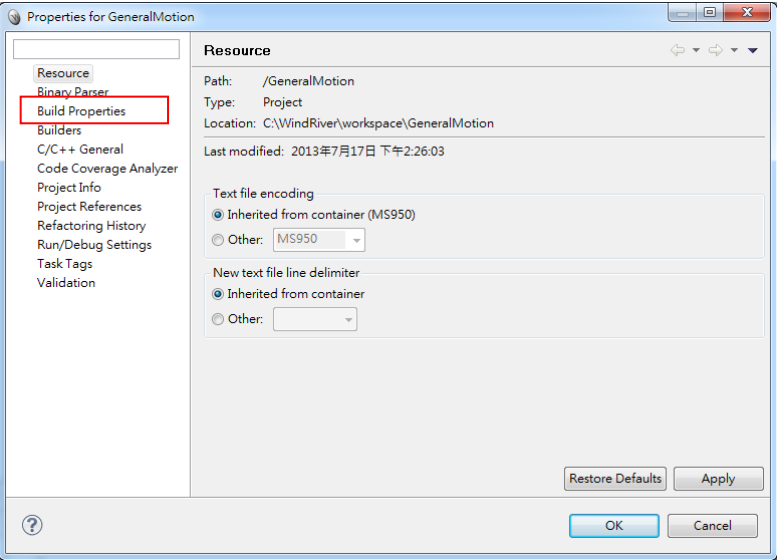

Fig.2-10 Setting up Library

In the 【Properties】dialog box, select Build Properties from the options in the left, and then select the tab "Build Macros". Select LIBS from the list in the "Build spec specific settings" and press "Edit". Subsequently, the dialog box as shown below will be created:

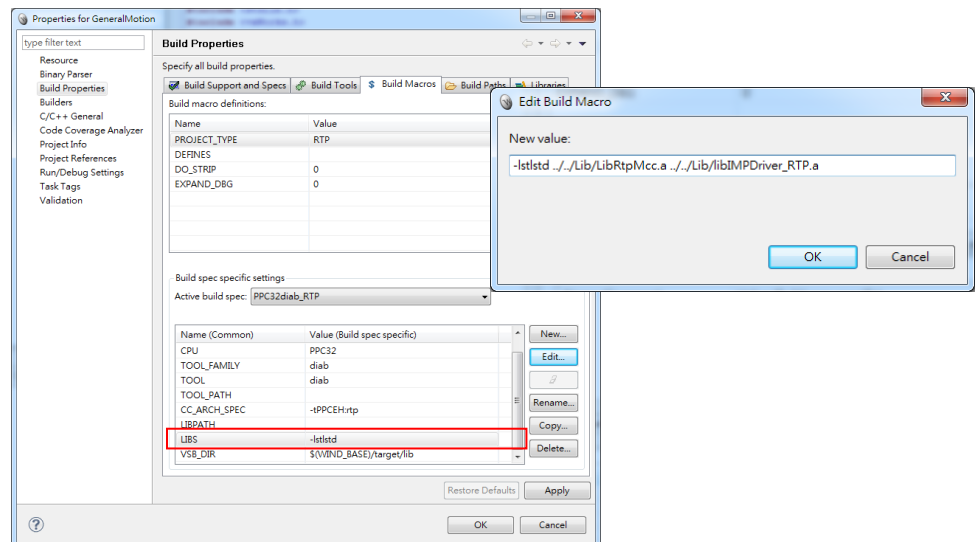

Fig.2-11 Library directory settings

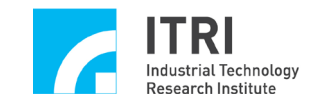

In this example, the two files, namely libIMPDriver\_RTP.a and LibRtpMcc.a, are stored in the following directory path: C:\WindRiver\workspace\Lib. In the edit box for New Value, enter the directory path of Library (libIMPDriver\_RTP.a and LibRtpMcc.a) and press OK.

5. To use the MCCL, the MCCL linking header file must be included in the code. In this example, the two files, MCCL\_Fun.h and MCCL.h, are stored in the following directory path: C:\WindRiver\workspace\MCCL. Add #include "..\mccl\MCCL\_Fun.h" at the beginning of the code, as shown below:

| Si Advanced Device Development - GeneralMotion/GeneralMotion.cpp - Wind River Workbench                                                                                                    |                                                                                                    | $-1$ $-1$ $-1$                                                                                                    |  |
|----------------------------------------------------------------------------------------------------|----------------------------------------------------------------------------------------------------|----------------------------------------------------------------------------------------------------|--|
| File Edit Source Refactor Navigate Search Project Target Analyze Run Window Help                                                                                                    |                                                                                                    |                                                                                                    |  |
|                                                                                                    |                                                                                                    | <b>FRI FIV Advanced D</b>                                                                                             |  |
| Project Explorer 33 File Navigator                                                                                                    | 日\$ 益 朝 - <sup>&gt;</sup> □ 日 GeneralMotion.cpp 3                                                                                                    | <b>風景家 ● 集ッッロ</b><br>--<br><b>RE Outline 13</b>                                                                       |  |
| SeneralMotion (Wind River VxWorks 6.8 Real Time Process Project)<br>> In Build Targets (PPC32diab_RTP - debug)<br><b>Go Wind River Launches</b><br>$\triangleright$ <b><math>\blacksquare</math></b> Includes<br><b>C</b> GeneralMotion.cpp<br>$=$ $-$<br>Remote Systems 23 \ Tal Kernel Objects<br>$2$ N N $\mathbb{R}$ 2 0 $\phi \circ \mathbb{R}$ 2 $\mathbb{R}$ $^{\circ}$<br>E Local<br><b>MI</b> vasim0 (Wind River VxWorks 6.8) | #include <stdio.h><br/>#include <stdlib.h><br/>#include <vxworks.h><br/><b>IN PARTICULAR CONSUMING IN</b><br/>#include "\mccl\MCCL Fun.h"<br/>#define CARD INDEX<br/><math>^{\circ}</math><br/>#define INTERPOLATION TIME<br/>5//ms<br/>int <math>q</math> nGroupIndex = <math>-1</math>;<br/>int main(void)<br/><math>\mathcal{I}</math><br/>int nRet, nCommandHode, nStatus;<br/>long dfX, dfY, dfZ, dfU, dfV, dfW, dfA, dfB;<br/>SYS MAC PARAM<br/>stMacParams<br/>SYS ENCODER CONFIG stENCConfig;<br/>SYS CARD CONFIG stCardConfig[MAX CARD NUM];<br/>nCommandMode = OCM PULSE; // P Command : OCM PULSE, V Command : OCM VOLTAGE;<br/>MCC SetSysMaxSpeed(100):// set max. feed rate<br/>// set mechanism parameters<br/>stMacParam.wPosToEncoderDir<br/><math>-01</math><br/>stNacParam.dwPPR<br/><math>-100001</math><br/><math>= 30001</math><br/>stNacParam.wRPM<br/>stMacParam.dfPitch<br/><math>= 1.01</math><br/>stNacParam.dfGearRatio<br/><math>= 1.01</math><br/>stNacParam.dfHighLimit<br/><math>= 50000.0;</math><br/><math>-50000.01</math><br/>stNacParam.dfLowLimit<br/>stNacParam.dfNighLimitOffset<br/><math>-</math> 0.1<br/>stNacParam.dfLowLimitOffset<br/><math>-01</math><br/>ententesse officialiste<br/>- nos mer car-</vxworks.h></stdlib.h></stdio.h> | <sup>4</sup> include directives<br># CARD INDEX<br># INTERPOLATION TIME<br>· q_nGroupIndex: int<br>o main(void) : int |  |
|                                                                                                    | No Feeds (6) 9 Error Log 2 Tasks 1. Problems III Properties 3 Build Console 33 Build Console                                                                                                    | $\sigma - \ \mathbf{B}\ $<br>$-0.084288770$                                                                           |  |
|                                                                                                    | $\lambda$                                                                                                    |                                                                                                    |  |
| 0 items selected                                                                                                    |                                                                                                    | 25M of 57M<br>m                                                                                                    |  |
|                                                                                                    |                                                                                                    |                                                                                                    |  |

Fig.2-12 Adding MCCL linking header file

To use the IDDL, the IDDL linking header file must also be included in the code. In this example, the two files, IMCDriver.h and IMCDefine.h, are stored in the following directory path: C:\WindRiver\workspace\IDDL. Add #include "..\IDDL\IMCDriver.h" and #include "..\IDDL\IMCDefine.h" at the beginning of the code, as shown below:

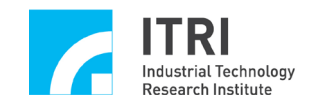

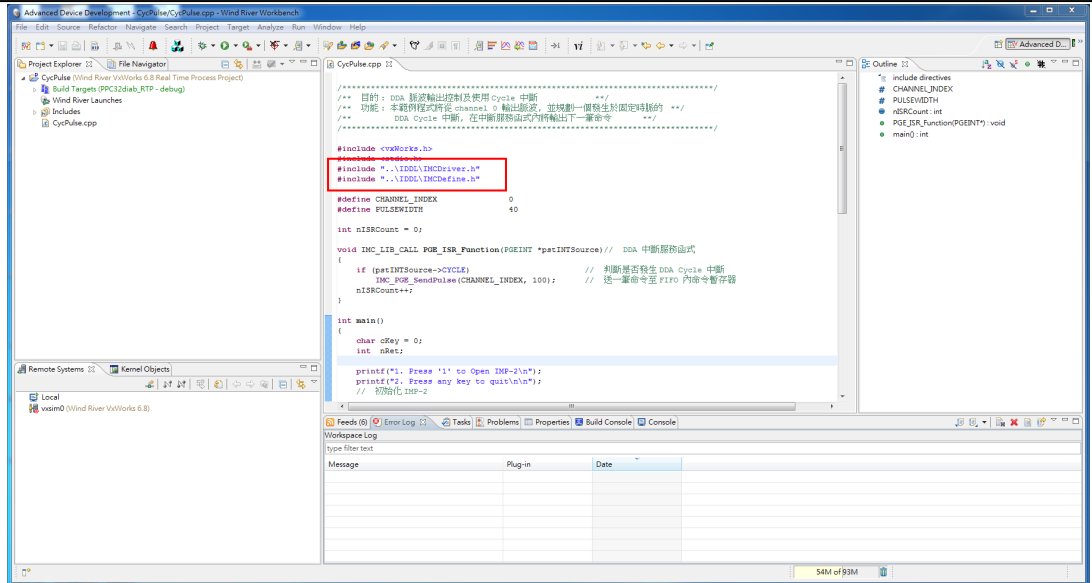

Fig.2-13 Adding IDDL linking header file

6. After completing the code, select the project name and right-click, then select 【Build Project】 from the pop-up menu to create the project, as shown below:

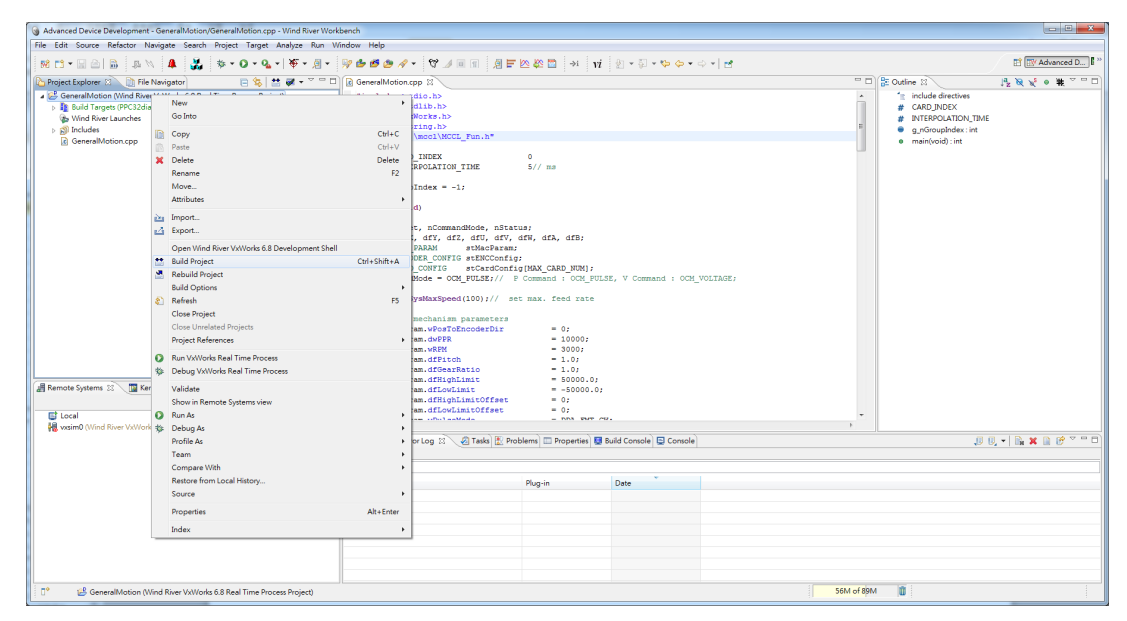

Fig.2-14 Build Project

When the file is created while building the project without error, a new folder called PPC32diab RTP will appear in the project, which contains the files generated after building the project, as shown in the following figure:

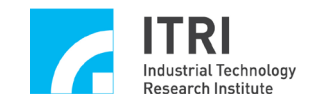

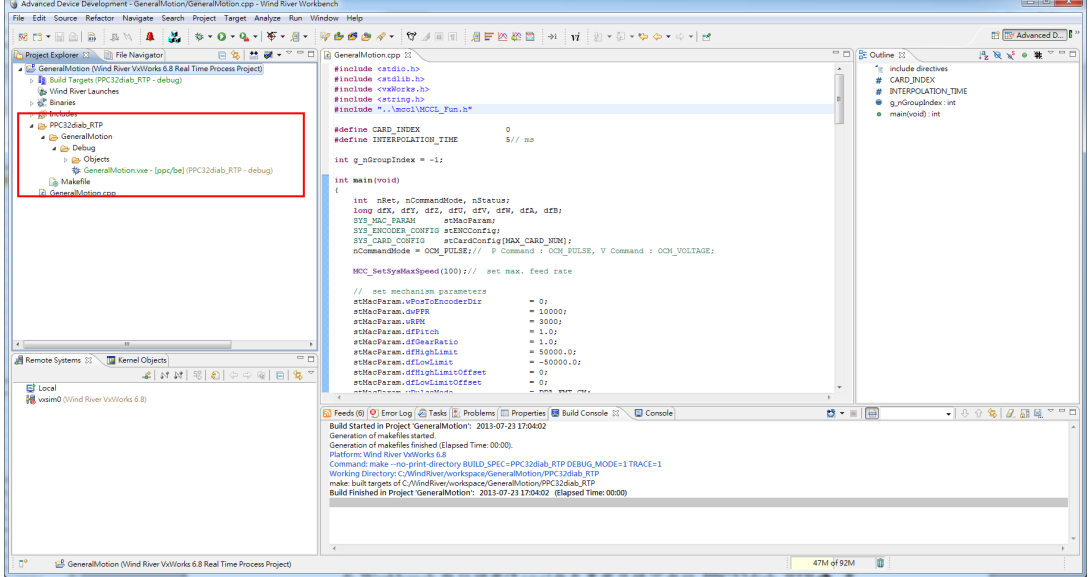

Fig.2-15 Build Finish

The Workbench execution file (\*.vxe) will be generated under the project directory of PPC32diab RTP $\rightarrow$  project name  $\rightarrow$  Debug.

|                                                                       |                       |       |        |                                                                 | $\overline{\phantom{a}}$ | $\Box$<br>--- | $\mathbf{x}$   |
|-----------------------------------------------------------------------|-----------------------|-------|--------|-----------------------------------------------------------------|--------------------------|---------------|----------------|
| « workspace > GeneralMotion > PPC32diab_RTP > GeneralMotion > Debug > |                       |       |        | $\bullet$ $\bullet$ $\bullet$ $\mathscr{H}$ $\mathscr{H}$ Debug |                          |               | م              |
| 共用對象 ▼<br>組合管理 ▼<br>加入至媒體櫃 ▼                                          | 焼錄                    | 新增資料夾 |        |                                                                 | $E$ +                    | ٦             | $\circledcirc$ |
| ≖<br>名稱                                                               | 修改日期                  | 類型    | 大小     |                                                                 |                          |               |                |
| Objects                                                               | 2013/7/17 上午 1 檔案資料夾  |       |        |                                                                 |                          |               |                |
| GeneralMotion.vxe                                                     | 2013/7/17 上午 1 VXE 檔案 |       | 557 KB |                                                                 |                          |               |                |
|                                                                       |                       |       |        |                                                                 |                          |               |                |
|                                                                       |                       |       |        |                                                                 |                          |               |                |
|                                                                       |                       |       |        |                                                                 |                          |               |                |
|                                                                       |                       |       |        |                                                                 |                          |               |                |
|                                                                       |                       |       |        |                                                                 |                          |               |                |
|                                                                       |                       |       |        |                                                                 |                          |               |                |
|                                                                       |                       |       |        |                                                                 |                          |               |                |

Fig.2-16 Generating Workbench execution file (\*.vxe)

7. Sample code as a reference:

GoHome: Returning to Home

GeneralMotion: General motion

MutiGroup: Multiple groups

ENCCompare: Encoder counting value triggers interrupt service function

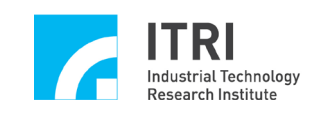

The file (.vxe) generated during the build is transmitted to the IMP-2 via internet and executed. The following steps are required:

Step 1: Please make sure that the IMP-2 connects to the 5V,  $+12V$  and -12V power supplies, and the RS-232 cable, internet cable and SCSI-II 100PIN and 68PIN cable are all connected.

*Attention*: *A null modem adapter is required between the IMP RS232 connector and the computer RS232 connector.*

 $\triangleright$  Step 2: Launch a terminal software (ex: Tera Term) with the default serial setting(Buadrate=15200, no parity, 8bit data,1 stop bit), and then turn on the power supply of IMP-2. At this moment, the terminal connection window displays the IMP-2 start-up screen, indicating that the IMP-2 has been turned on successfully. In the meantime, the eight LEDs of the IMP-2 will also be turned on as shown in Fig. 2-18.

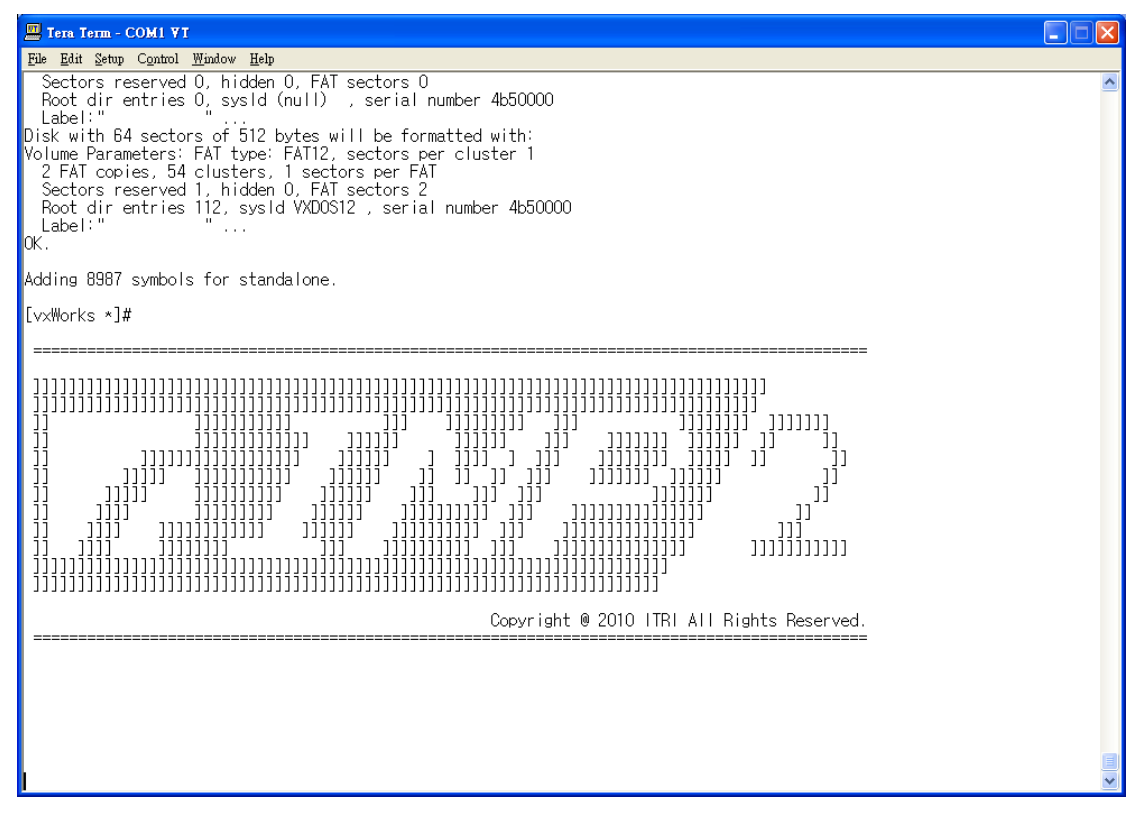

Fig.2-17 IMP-2 start-up screen

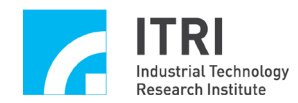

IMP Series Standalone Mode User Guide

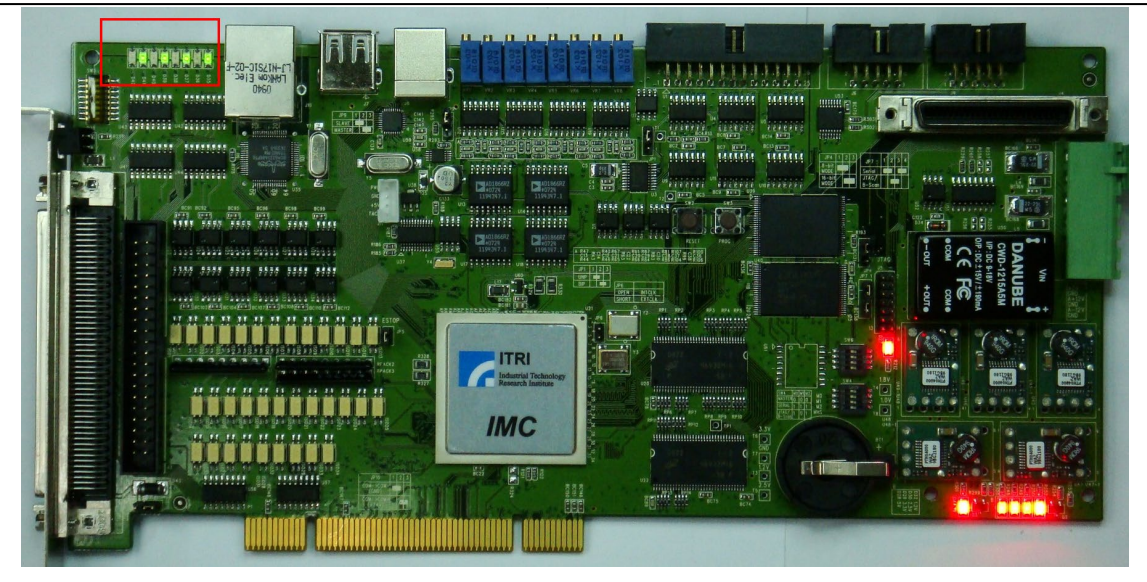

Fig.2-18 LED status when IMP-2 is turned on

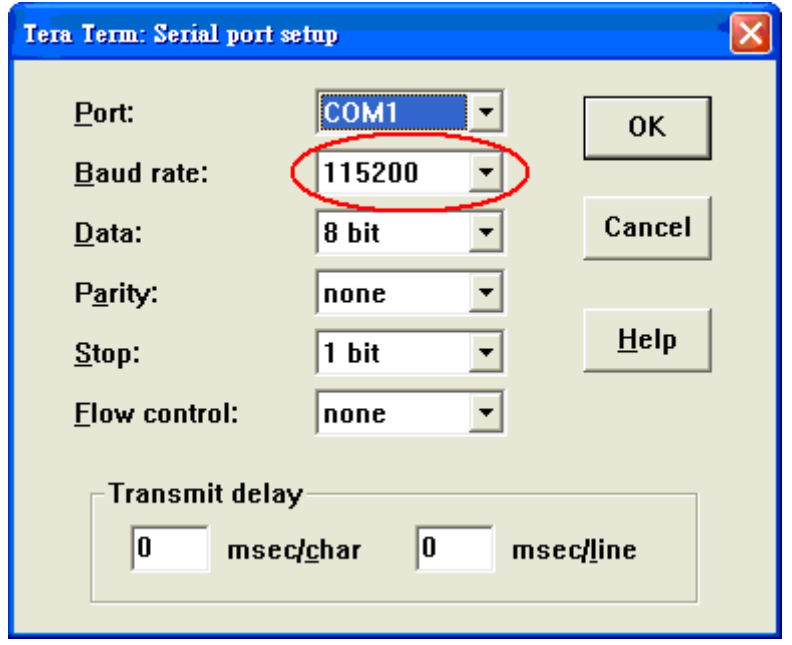

Fig.2-19 RS232 parameter setting for Tera Term

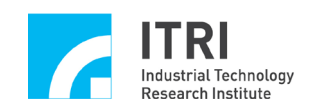

 $\triangleright$  Step 3: For network connection settings, in the terminal software and under the Command Interpreter mode (Note 2), type "ifconfig maclite0" (maclite0 is the network interface card name) to obtain the current IP address of IMP-2. Default IP address: 192.168.0.2.

Note 2: For more detail about Command Interpreter mode, please refer to section 4.2.

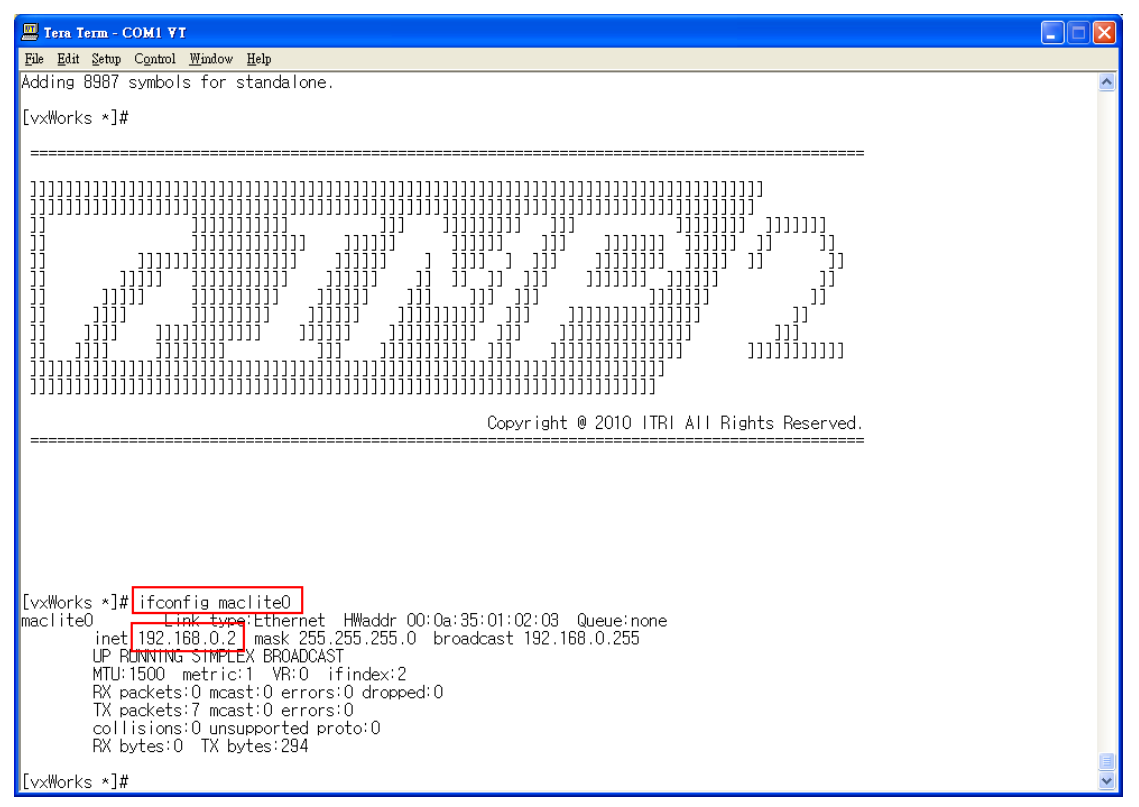

Fig.2-20 Obtaining the IP address of IMP-2

 $\triangleright$  Step 4: Launch "FileZilla" on the desktop and click the station administrator icon at the top left of the screen. Make sure the IP address of host is correct and select the connection to IMP to upload the execution file of the work program to IMP-2. Default user account/password: IMP/IMP.

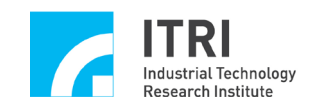

 $\ddot{\phantom{0}}$ 

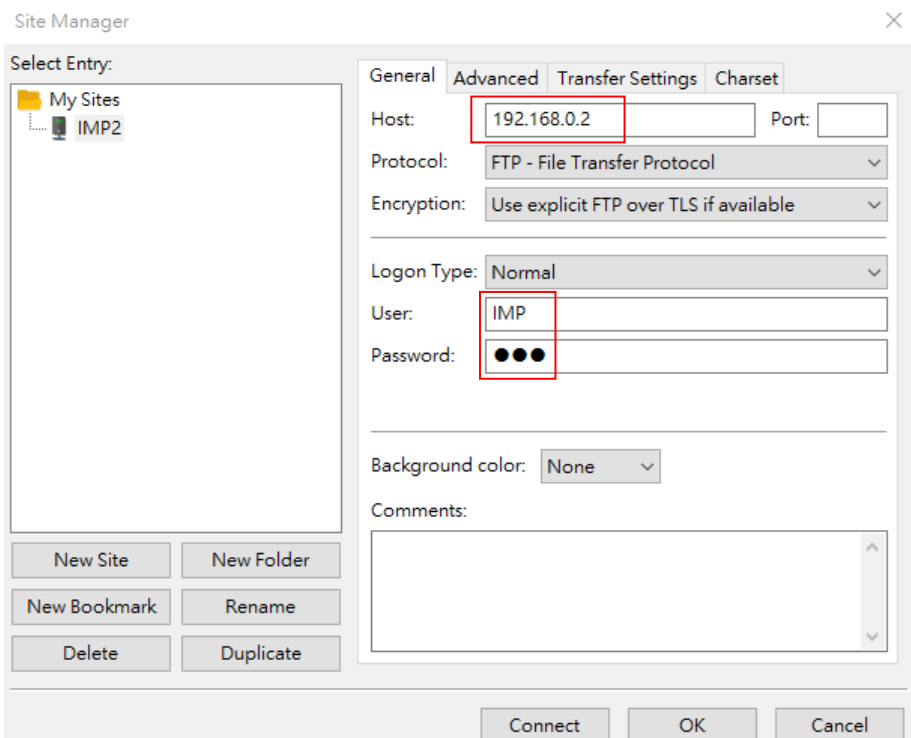

Fig.2-21 Setting up the IP address of IMP-2

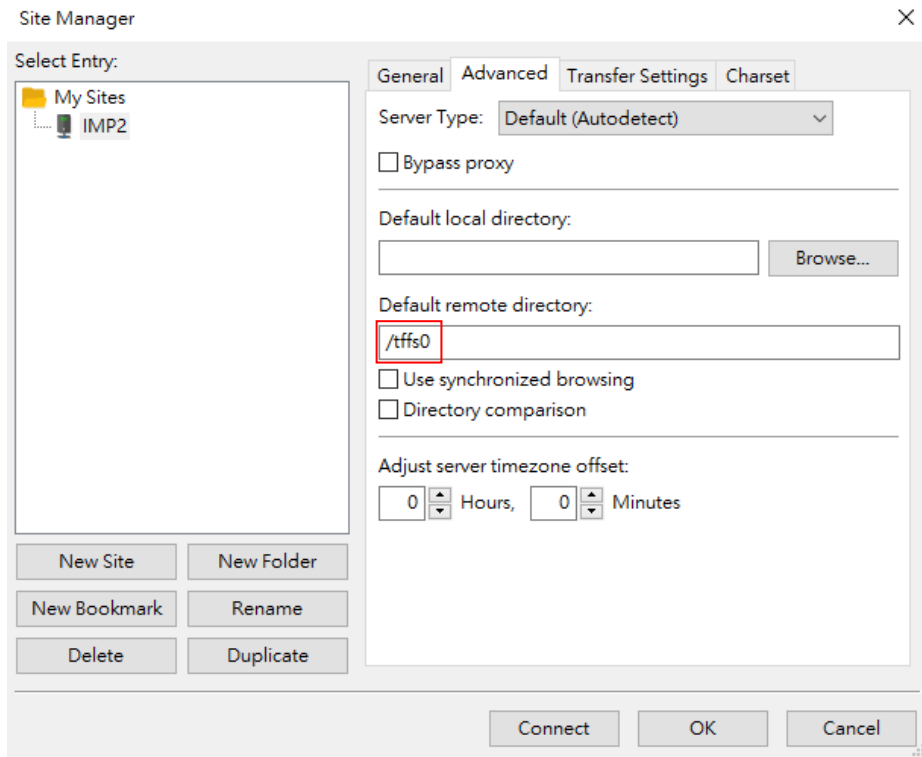

Fig.2-22 Setting up the Flash file folder for the connection to IMP-2

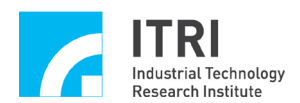

 $\langle$ 

Queued files | Failed transfers | Successful transfers |

Q Queue: empty

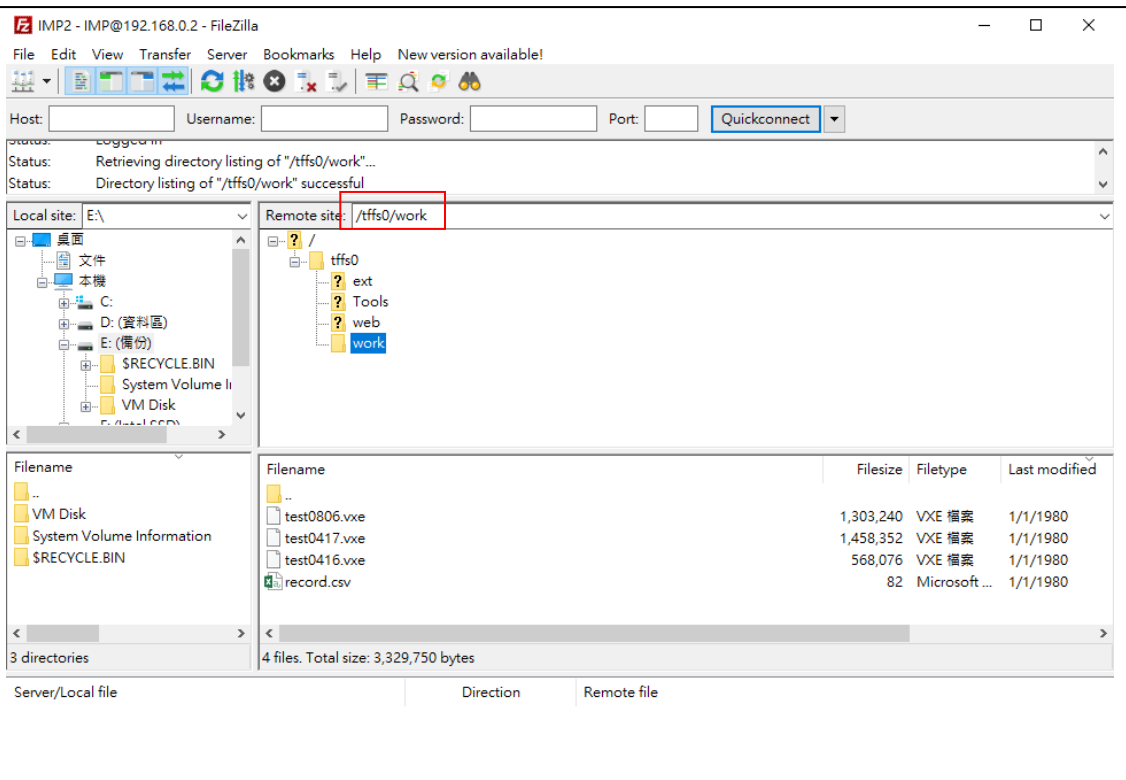

Fig.2-23 Uploading the execution file (\*.vxe) of the work program to IMP-2

 $\triangleright$  Step 5: Go back to the terminal software and under the Command Interpreter mode, type [name of the execution file.vxe]\* to execute the work program.

\* If the work program is not in the following directory: /tffs0/work, please add the pathname, or change the working directory to the directory where the file is stored, and then type the file name to execute the program.

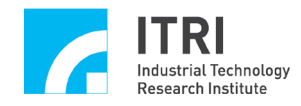

IMP Series Standalone Mode User Guide

| 때 Tera Term - COM3 VT                                                                                                    | $\mathbf{x}$<br>$\left  \alpha \right $<br>$\blacksquare$ |
|----------------------------------------------------------------------------------------------------|-----------------------------------------------------------|
| File Edit Setup Control Window Help                                                                                                    |                                                           |
| (R)<br>ננננ ננננננננננ<br>נננננננננננ<br>-11<br>ונננ<br>T<br>ונוננו נננננננננ<br>וננננננ<br>п<br>ш<br>п<br>וווווווו<br>11<br>1111<br>,,,,,,,,<br>ו נונננו<br>נננ<br>נ נננננ<br>נ נננ<br>נונו ננונו<br>נננננננננ<br>ננונו. נו נוננו<br>- 11<br>וננננ<br>1111<br>111 11<br>1111<br>ננננננ נננננ ננ<br>ננ ננננ נננננננ ננ<br>וננו<br>נונונ נ<br>ננננ ננ<br>11111<br>,,,,,,<br>ננננ נננננננ<br>נננננננ<br>וווו<br>תנננ<br>т<br>ו וכנוב<br>ננננ<br>ננננ ננ<br>וממממ<br>ונננ<br>ננננננ<br>ננננננ<br>11111 1<br>111<br>ננננ<br>ננננ ננ<br>ננננ ננננ<br>וננננננ<br>נ ננננננ<br>- 1111<br>T<br>ננננ נננננננ<br>נוננו ננונ נננו<br>נונ נננננ<br>ווווווו<br>,,,,,,,,,<br>Development System<br>,,,,,,,,,,,,,,,,,,,,,,,,,,<br>VxWorks 6.8<br>,,,,,,,,,,,,,,,,,,,,,,,,<br>KERNEL: WIND version 2.13<br>,,,,,,,,,,,,,,,,,,,,,,,,,,,,<br>Copyright Wind River Systems, Inc., 1984-2009<br>נננננננננננננננננננננננננ |                                                           |
| CPU: Xilinx Virtex5 PPC440x5. Processor #0.<br>Memory Size: 0x8000000. BSP version 2.0/0.<br>Created: Jul 17 2013, 14:11:42<br>ED&R Policy Mode: Deployed<br>WDB Comm Type: WDB COMM END<br>WDB: Ready.<br>Instantiating /ram1 as rawFs, device = 0x40001<br>Formatting /ram1 for DOSFS<br>[vxWorks *]# Instantiating /ram1 as rawFs, device = $0x40001$<br>FormattingOK.<br>Trying to create RAM disk /bd/0<br>Instantiating /bd/0 as rawFs, device = 0x70001<br>OK. Trying to format RAM disk /bd/0 as dosFs                                                                                                    |                                                           |
| Formatting /bd/0 for DOSFS<br>Instantiating /bd/0 as rawFs, device = 0x70001<br>FormattingOK.<br>usbTargInitialize() returned OK<br>Xilinx USB TCD initialized                                                                                                    |                                                           |
| Autoexecute start                                                                                                    |                                                           |
| VxWorks *1# GeneralMotion.vxe<br>Launching process 'GeneralMotion.vxe'<br>Process 'GeneralMotion. vxe' (process Id = 0xe16010) launched.                                                                                                    |                                                           |
| Initialization is successfull !                                                                                                    |                                                           |

Fig.2-24 Executing work program

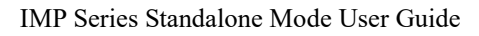

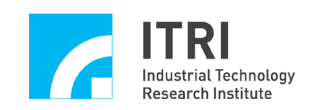

# <span id="page-17-0"></span>**3. IMP User Configuration Tool**

The IMP User Configuration Tool provides users with the ability to set up network connections (Ethernet) and edit auto-execution in standalone mode. The steps for using this tool are as follows:

- 1. After the auto-execution is completed,
	- $\triangleright$  Type [ usertool ] to execute the IMP User Config Tool

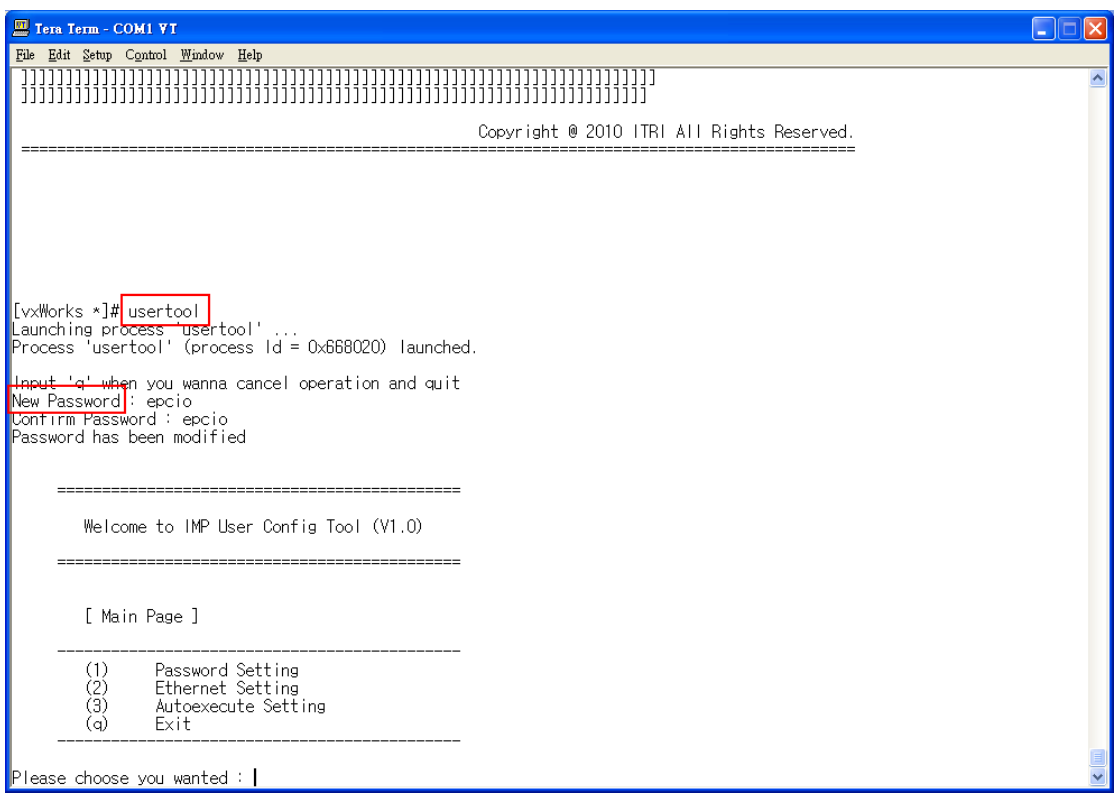

Fig.3-1 Main menu screen

- 2. When the IMP User Configuration Tool is used for the first time, users need to set the login password. After the setting is completed, the main menu screen will be displayed. The options that can be configured by users changing passwords, Ethernet settings, and auto-execute settings.
- 3. Password Setting

The password can be changed, and its length must be longer than 4 characters.

- 4. Ethernet Setting
	- **Menu** for Ethernet setting:  $(*)$  Type the character in parentheses to edit
		- (1) Set IP Address
		- (2) Set Mac Address

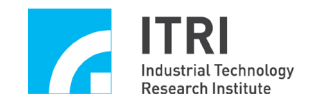

- (3) Set IP Mask
- (4) Get IP Address
- (5) Get Mac Address
- (6) Get IP Mask
- (7) Save Setting
- (8) Restore Setting
- (q) Quit

If more than two IMP-2s are connected at the same time, users must set the IP address and the Mac address for each IMP-2 separately as different addresses.

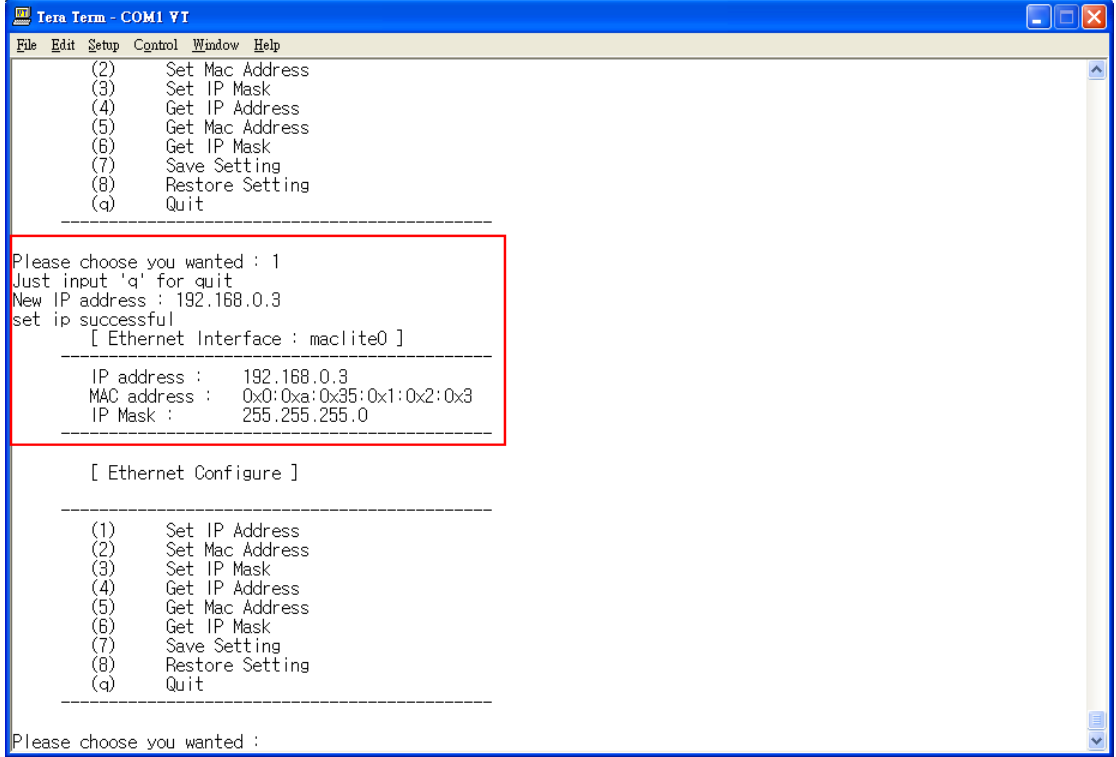

Fig.3-2 Setting IP address

- 5. Auto-execute Setting
	- **Menu** for auto-execute setting:  $(*)$  Type the character in parentheses to edit
		- (l) list table:

Display auto-execution table

(s) save table to the config file:

Save auto-execution table to the configuration file

(a) access config file to fill table:

Access configuration file to fill the auto-execution table

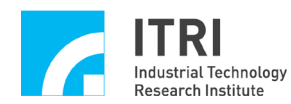

(u) move the arrow up:

Move up the selection arrow of the auto-execution table

(d) move the arrow down:

Move down the selection arrow of the auto-execution table

(U) move selected program up:

Move the selected program up

(D) move selected program down:

Move the selected program down

(p) plus program to table:

Add work program name to the auto-execution table

(m) minus program to table:

Remove the selected program from the auto-execution table

(r) replace program:

Replace the selected program

(i) insert program:

Insert selected program to the auto-execution table

(h) help:

Display function descriptions

(q) quit:

Quit auto-execute setting

(e) execute:

Execute the selected program

(x) execute by order:

Execute all programs in the auto-execution table

(c) clear table:

Clear the auto-execution table

The use of control function:

When editing the auto-execution table, the execution order of each work program in the auto-execution table is controlled by inserting the control function (insert program).

 $\triangleright$   $\oslash$   $\oslash$  Sleep(specified time (ms))—When this function is executed, the execution of subsequent work programs will be suspended. When the

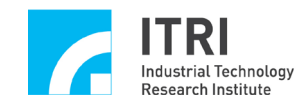

specified time has ended, the execution of subsequent work programs will continue.

 $\triangleright$   $\oslash$   $\oslash$  Wait()—When this function is executed, the execution of subsequent work program execution will be suspended. The following work program will be executed after the previous work program is completed.

#### **Example1:**

The execution procedure of Example 1 is to start Demo1 after booting, and then count for 2 seconds before starting Demo2.

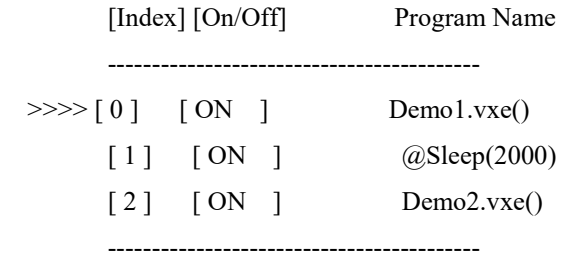

#### **Example2:**

The execution procedure of Example 2 is to start Demo1 and Demo2 simultaneously after booting, and then wait for Demo2 to complete before starting Demo3.

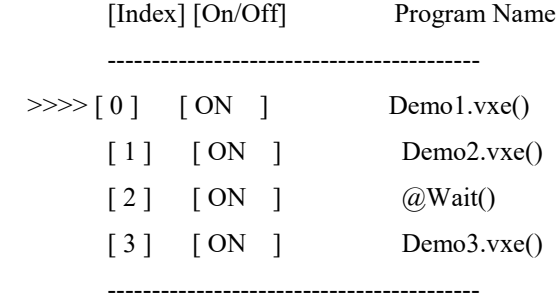

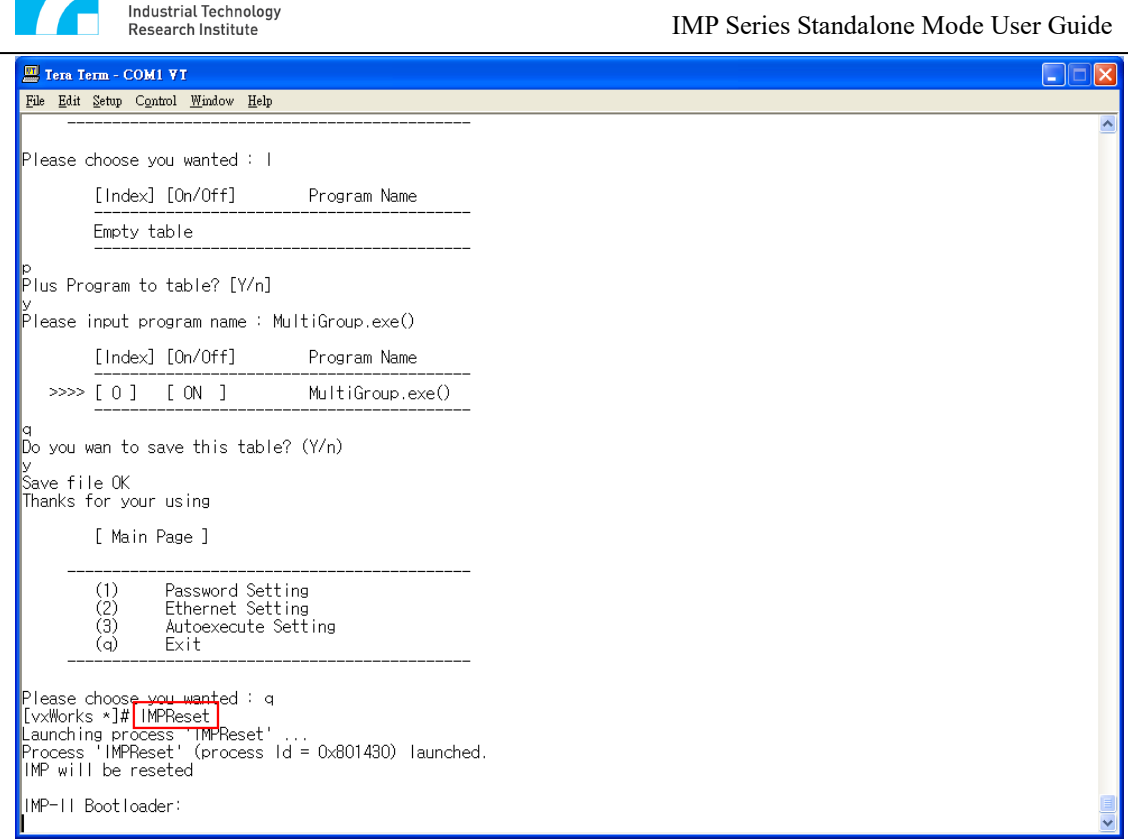

Fig.3-3 Reset after editing the auto-execution table

After editing the auto-execution table, type [IMPReset] to reset the motion control platform. After the booting is completed, the auto-execution table set by the user will be executed.

# <span id="page-21-0"></span>**4. Embedded Operating Environment**

This Section mainly introduces the kernel shell, the kernel object module loader, the debug tool, and the system symbol table.

#### <span id="page-21-1"></span>**4.1 Kernel Shell**

**ITRI** 

VxWorks offers multi-user and multi-task operating environment to execute kernel shell simultaneously via terminal, Telnet or rlogin.

VxWorks offers users with two modes of operation:

- 1. C Language Interpreter Mode
	- C language expression and debugging can be performed under this mode.
	- C language interpreter mode command prompt symbol:  $->$
- 2. Command Interpreter Mode

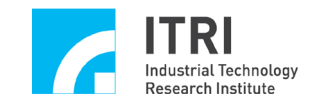

An interpreter mode is similar to Unix mode, which can be used to debug and monitor system resources.

Command interpreter mode command prompt symbol: [vxWorks \*]#

#### <span id="page-22-0"></span>**4.1.1 C Language Interpreter and Command Interpreter**

The kernel shell mainly includes two modes of operation, namely C language interpreter mode and command interpreter mode, and their significant differences are:

- The command interpreter mode is mainly used to perform starting, monitoring, and debugging operations on the RTP (Real-Time Process) application. It can also serve as the kernel object module loader to link or remove the kernel object module. Its operating environment is similar to that of Unix.
- The C language interpreter mode is mainly used to monitor and debug the kernel program. It can also serve as the kernel object module loader to execute, link, or remove the kernel object module. Besides, it provides APIs to start and monitor RTP applications. The command is used in a similar way to the C language function.

#### **Switch between modes of operation**:

Allow users to switch between the two modes of operation quickly. In C language interpreter mode, use **cmd** command to switch the operation mode to command interpreter mode. Conversely, **C** command can be used to switch from command interpreter mode to C language interpreter mode.

 $->$  **cmd** 

```
[vxWorks *]# C
```

```
-
```
Different modes can be called within each other to assist in executing commands. [vxWorks]# **C** test = malloc(100); test[0] = 10; test[1] = test[0] + 2

# <span id="page-22-1"></span>**4.1.2 Kernel shell control characters**

#### **Control characters Description**

Ctrl+C Aborts and restarts the shell. However, if a process is launched with the command interpreter

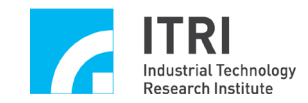

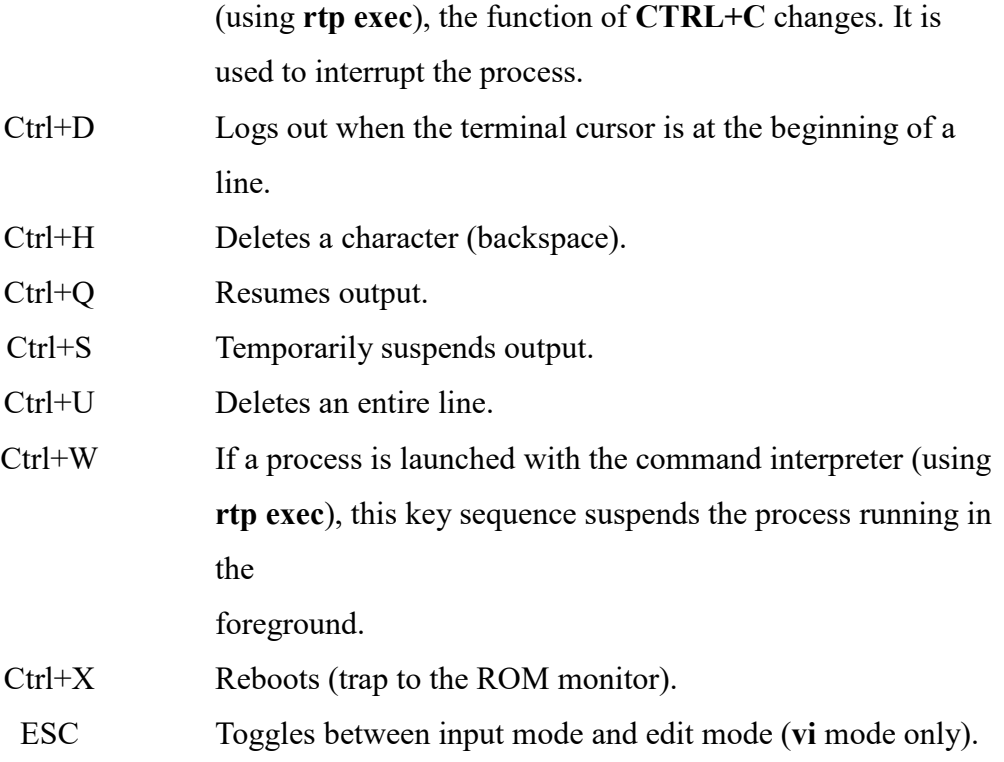

#### <span id="page-23-0"></span>**4.2 Command Interpreter Mode**

This mode is command-oriented and does not understand the syntax of C language. The command is a combination of one or more strings, which include commands, command options and command parameters, etc.

The command syntax is as follows:

```
Command [subcommand [subcommand…]] [option] [argument] [;]
```
Command and subcommand are strings of letter combination and cannot contain spaces. An argument can be any string.

For example:

[vxWorks]# **ls -l /folk/user**

[vxWorks]# **task delete t1**

```
[vxWorks]# bp -t t1 0x12345678
```
Most commands are compliant with the UNIX standard; therefore, there must be at least one space between each option and argument.

An option is a dash (-) plus a character. Users can also combine several options into a single string (for example, -oats is equivalent to -o -a -t -s).

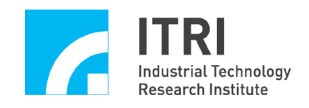

An option can take extra parameters (for example, -f filename).

Spaces separate the argument. Therefore, if space is included, use a backslash (\) before the space to escape, otherwise use double quotes (") to surround the parameters.

For example:

[vxWorks]# **ls -l "/folk/user with space characters"** [vxWorks]# **ls -l /folk/user\ with\ space\ characters**

#### <span id="page-24-0"></span>**4.2.1 Basic commands of command interpreter mode**

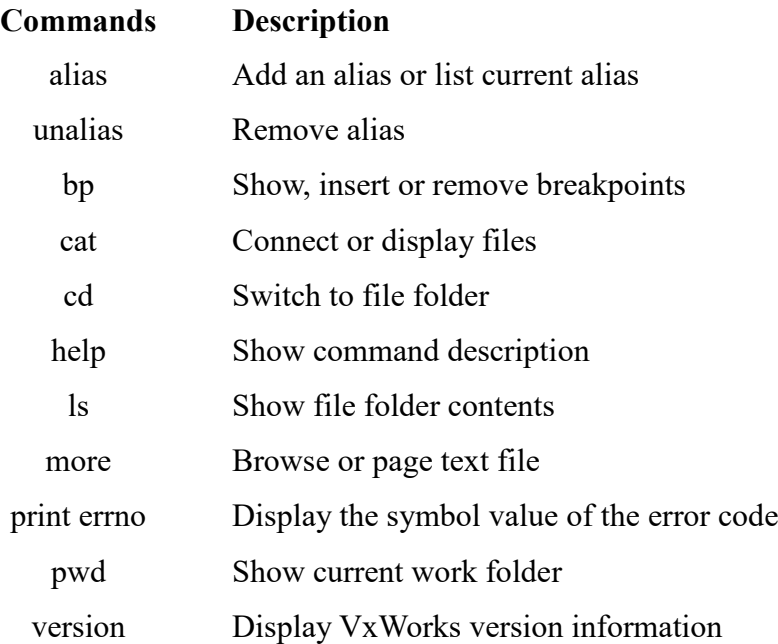

#### <span id="page-24-1"></span>**4.2.2 Memory operation**

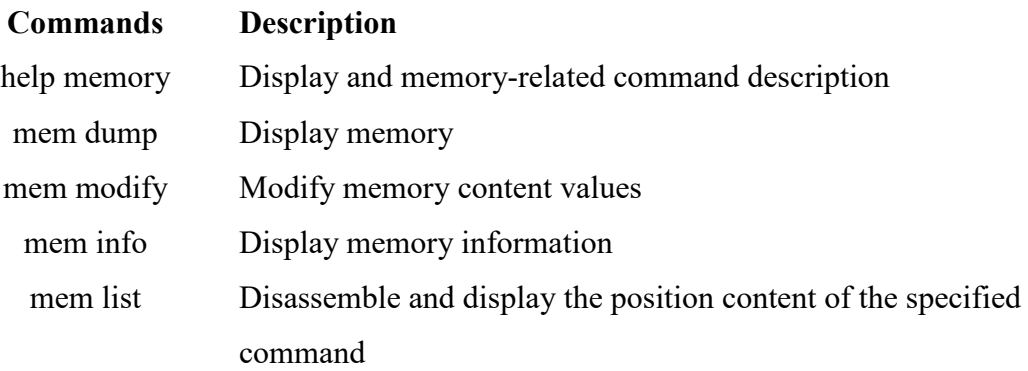

#### <span id="page-24-2"></span>**4.2.3 Display object information**

#### **Commands Description**

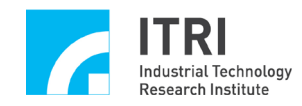

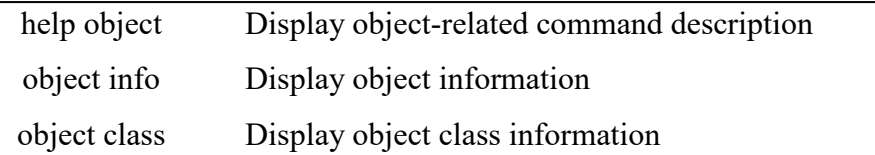

#### <span id="page-25-0"></span>**4.2.4 Symbol operation**

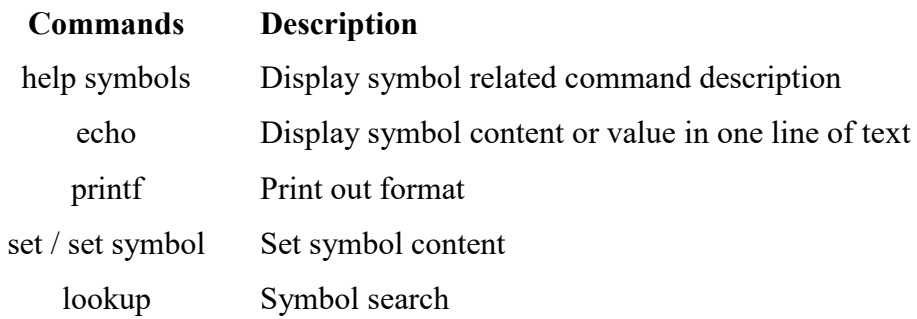

#### Access symbol content and location

The kernel shell interpreter mode is a string-oriented interface. However, users still need to separate symbol names, general strings, and numerical values.

When the symbol name is delivered to the command parameter, users may want to deliver the content value of the symbol (for example, display the symbol content value) or the position value of the symbol (for example, set the hardware breakpoint position).

Users can use  $\&$  to acquire the symbol position value and use  $\$$  to acquire symbol content value. When accessing the symbol, the command must specify the access format.

For example:

#### [vxWorks]# **task spawn &printf %c \$toto.r**

In this example, the command interpreter mode gets the position value of printf as a parameter and deliver it to the command task spawn, and use .r to specify the value of the toto symbol in the character format.

Symbol content value access format:

Use the following syntax to access content symbol values in a specific numerical format.

\$*symName*[.*type*]

Type represents the format

**r** = Character

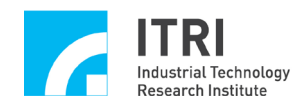

**h**= Short index

 $\mathbf{i}$  = Integer (default)

 $l = Long$  integer

 $ll =$  Double integer

 $f =$  Single-precision floating-point

**d** = Double-precision floating-point

For example: When the symbol content value is  $0x10$ 

[vxWorks]# **echo value**

value

[vxWorks]# **echo \$value**

0x10

The default is to read the symbol content value with a 32-bit integer. When there is a decimal point "." or an exponent symbol "E" or "e" in the string, the command interpreter mode treats the value as a double-precision floating-point.

Symbol position value access:

Use & acquire the symbol position value

For example: When the symbol position value is  $0x123456789$ 

[vxWorks]# **echo &value**

0x12345678

The specified symbol value has no meaning. However, the position of a symbol often represents the position value of the function.

For example:

[vxWorks]# **bp &printf**

#### <span id="page-26-0"></span>**4.2.5 Display, control and single-step execution of task**

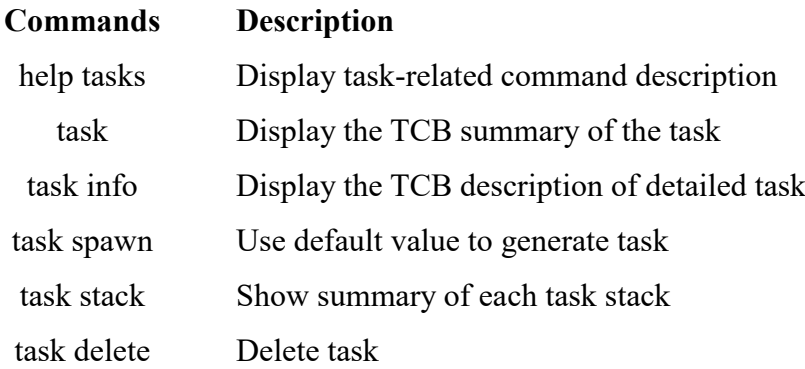

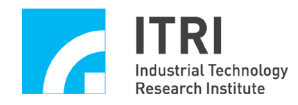

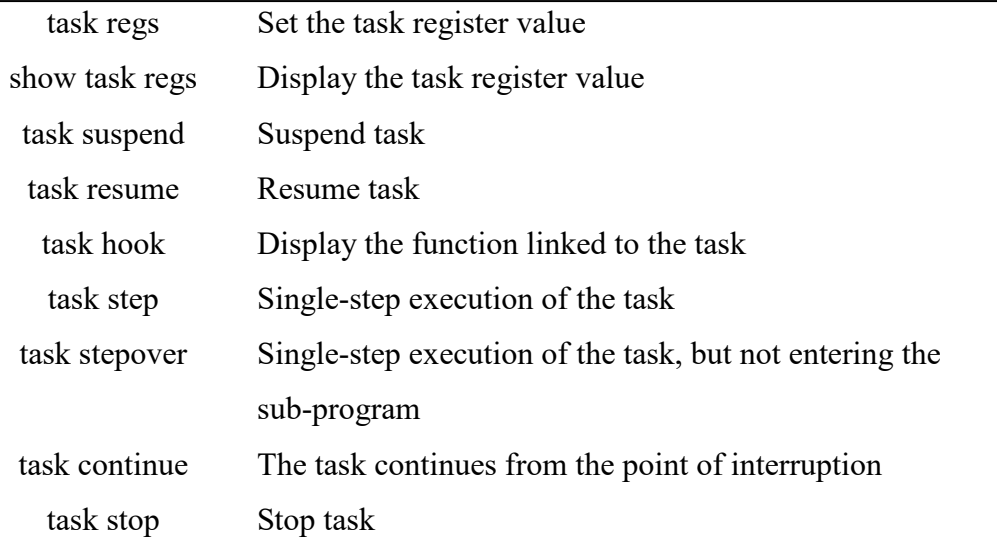

# <span id="page-27-0"></span>**4.2.6 Set command line content information**

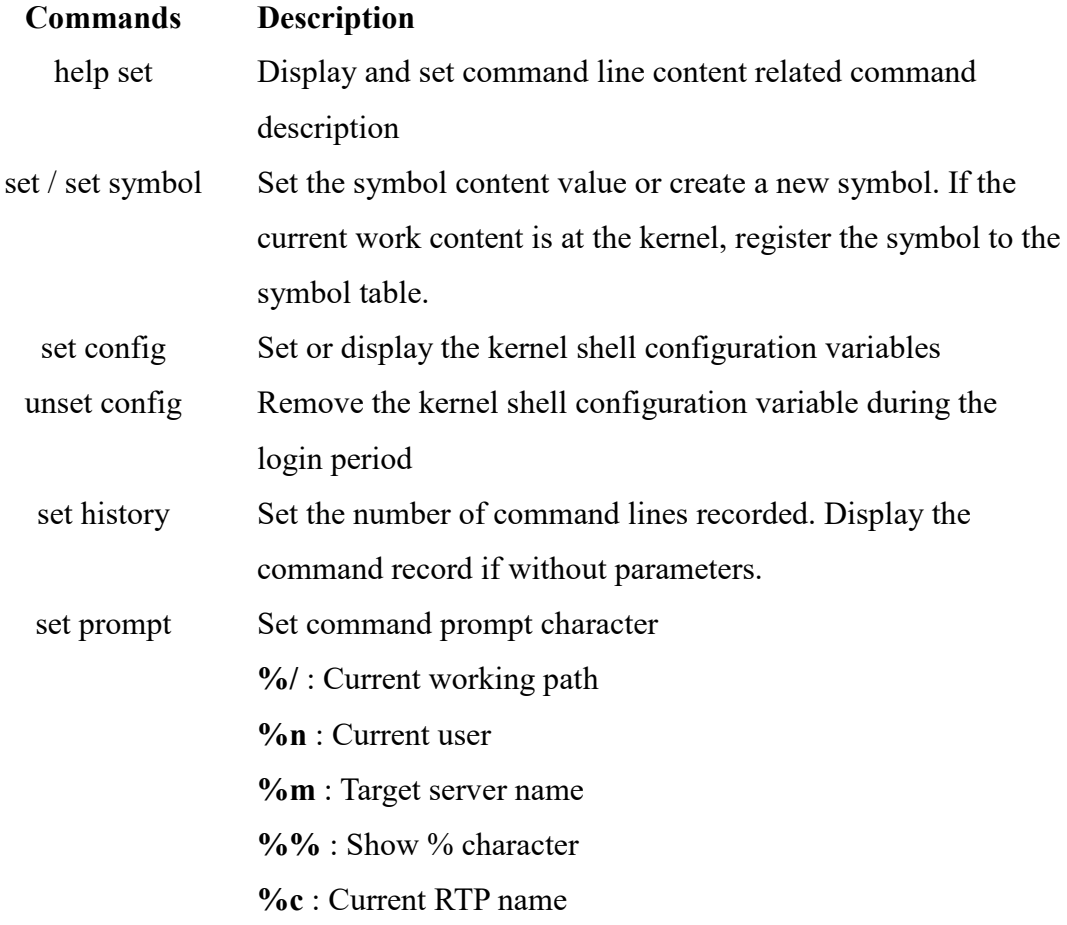

# <span id="page-27-1"></span>**4.2.7 Display system status**

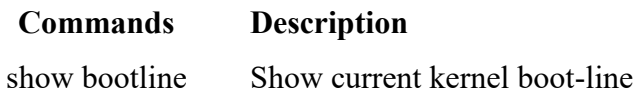

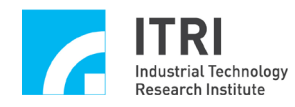

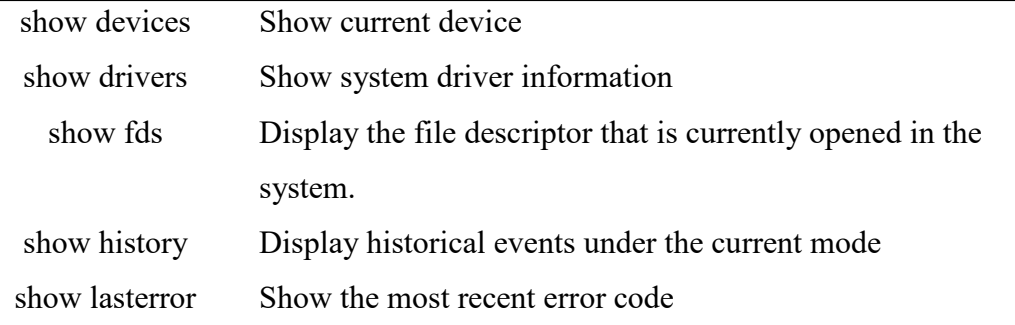

#### <span id="page-28-0"></span>**4.2.8 Alias**

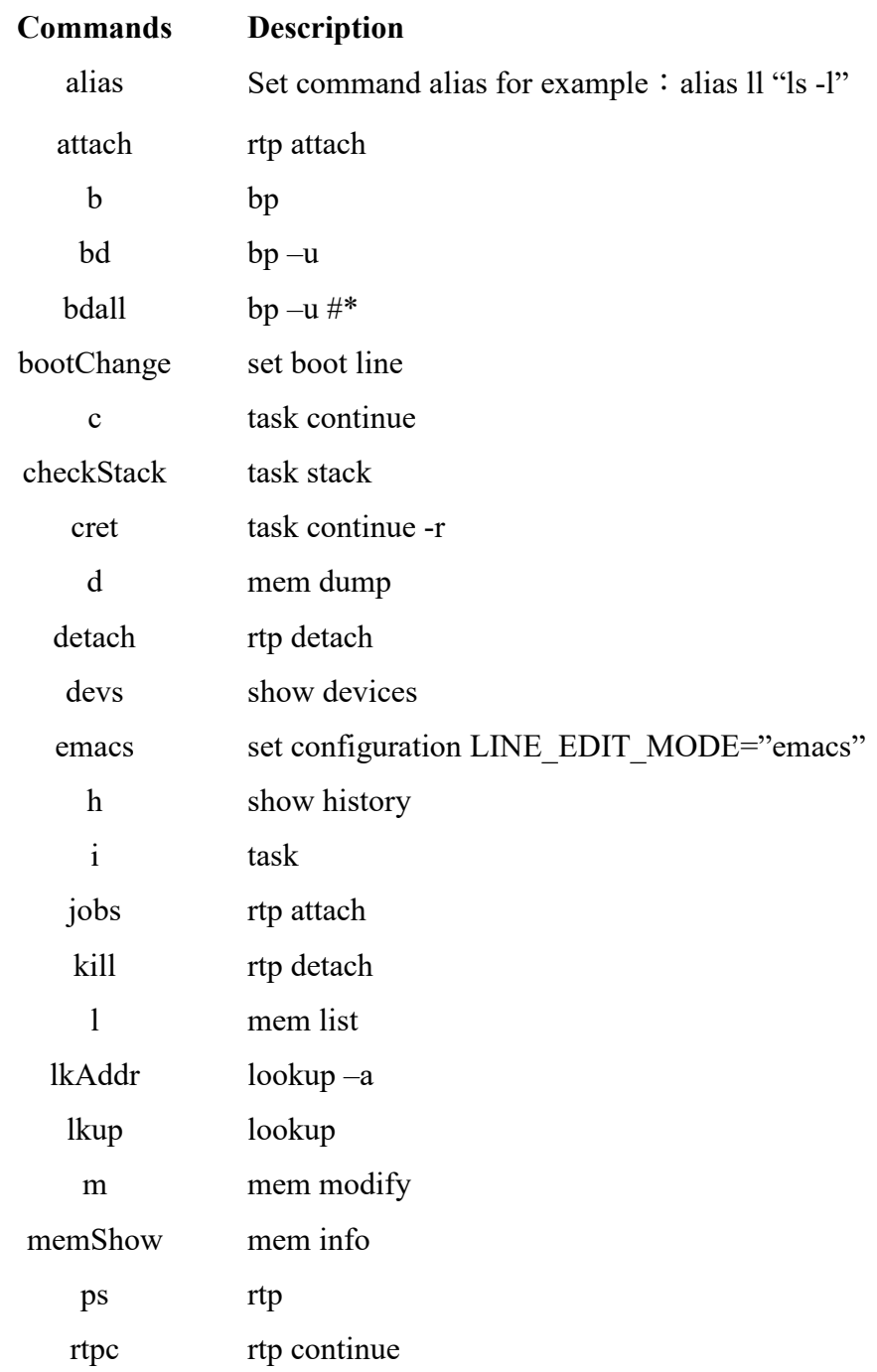

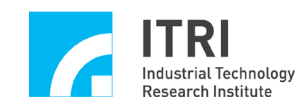

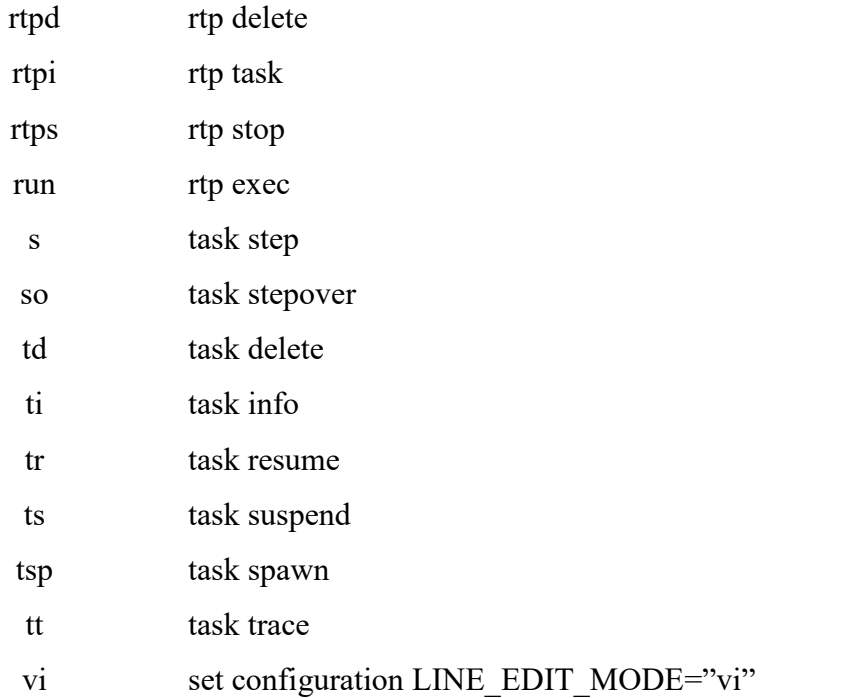

#### <span id="page-29-0"></span>**4.2.9 Initiate RTP**

In the command interpreter mode, the file name path of the RTP application is a regular command, and the string following the file name path is the parameter delivered to the RTP.

For example:

# [vxWorks]# **/folk/user/TMP/helloworld.vxe**

Launching process '/folk/user/TMP/helloworld.vxe' ...

Process '/folk/user/TMP/helloworld.vxe' (process Id = 0x471630) launched.

[vxWorks]# **rtp**

NAME ID STATUS ENTRY ADDR SIZE TASK CNT

------------ ---------- ----------- ---------- ---------- --------

Execute RTP in the foreground,

[vxWorks]# **rtp exec myRTP.exe**

Use the -i option to execute RTP in the background. However, its output is redirected to the kernel shell.

[vxWorks]# **rtp exec -i myRTP.exe**

Use Ctrl+W to move the RTP to the background and stop.

Use rtp background to restore the RTP stopped in the background.

Use rtp foreground to move the background RTP to the foreground.

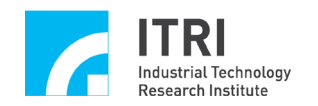

Use Ctrl-C to remove RTP.

#### <span id="page-30-0"></span>**4.2.10 View and debug RTP**

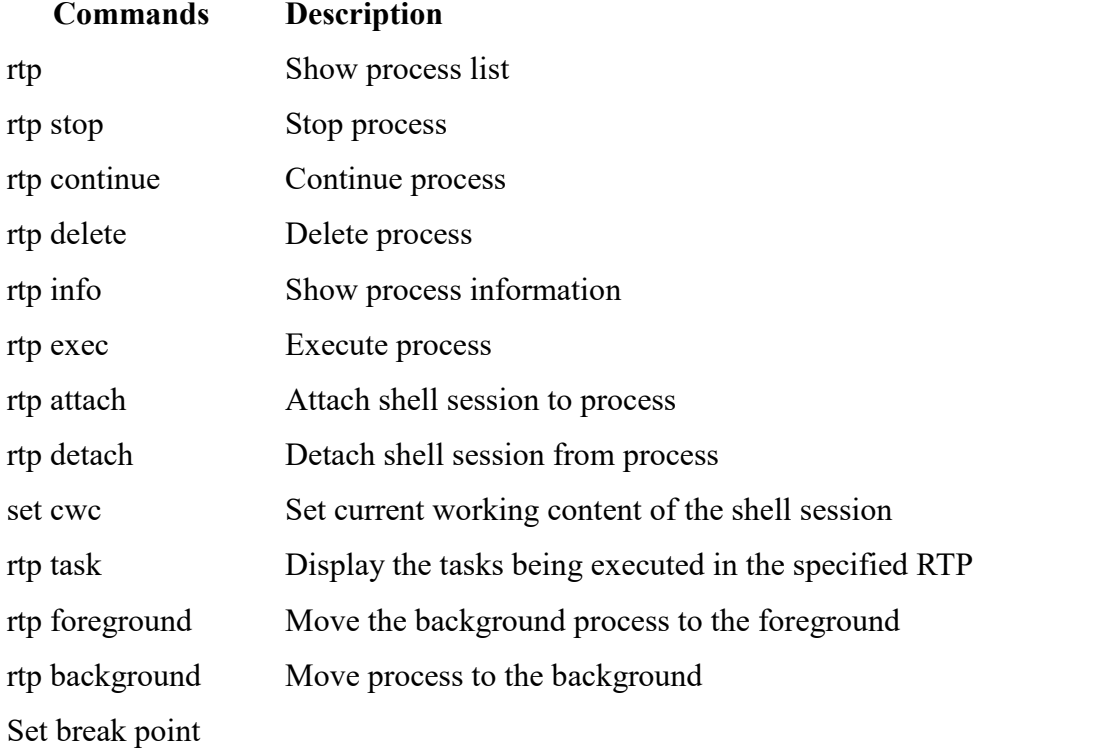

The command bp can set the breakpoint in the task, or the RTP. Each breakpoint has a break number, and the user can remove the breakpoint according to the number. Example:

List the file folder content

[vxWorks]# **ls -l /folk/usr**

Create command alias

[vxWorks]# **alias ls "ls -l"**

View task information

[vxWorks]# **task**

Suspend task, resume a task

[vxWorks]# **task suspend t1**

[vxWorks]# **task resume t1**

Set breakpoint at a specific location in the task

[vxWorks]# **bp -t t1 0x12345678**

Set the breakpoint in the function

[vxWorks]# **bp &printf**

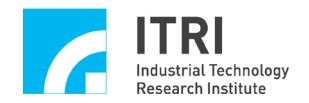

Search the location of someInt

# [vxWorks]# **echo &someInt**

Perform a single-step task from the breakpoint

[vxWorks]# **task stepover t1**

Continue task

[vxWorks]# **task continue t1**

Delete task

[vxWorks]# **task delete t1**

Execute RTP application

[vxWorks]# **/folk/user/TMP/helloworld.vxe**

Execute and deliver parameters to the RTP application

[vxWorks]# **cal.vxe -j 2002**

Deliver the executable option to the RTP loader and execute the RTP application (this

sets the RTP application to use the 8K stack size).

[vxWorks]# **rtp exec -u 8192 /folk/user/TMP/foo.vxe -q**

List RTPs or display the basic information of the specified RTP

[vxWorks]# **rtp** [*rtpID*]

Show the specified RTP details

[vxWorks]# **rtp info** [*rtpID*]

Stop the RTP application and continue to execute the RTP application

[vxWorks]# **rtp stop 0x43210**

[vxWorks]# **rtp continue 0x43210**

#### <span id="page-31-0"></span>**4.3 C Language Interpreter Mode**

In this mode, the operation of command is similar to C language expression. Several commands are provided to manage tasks or programs; however, it cannot access the program. Therefore, the debugging of the process must be carried out in the command interpreter mode.

#### <span id="page-31-1"></span>**4.3.1 Task management**

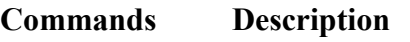

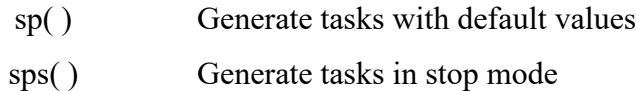

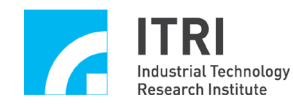

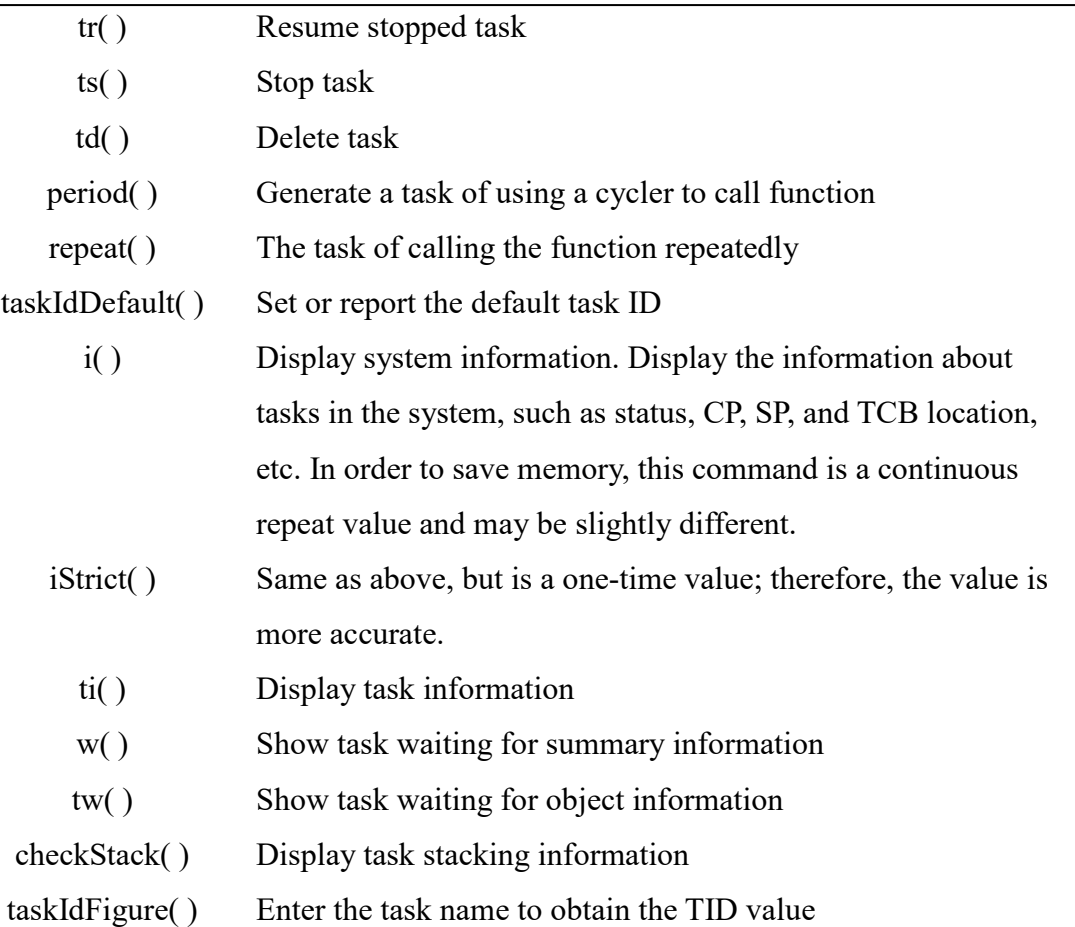

i( ) is a feature that is often used to view the activity information currently in the system. When you feel that there is nothing in operation at the moment, you can use it to see if the task is being executed.

 $\rightarrow i$ 

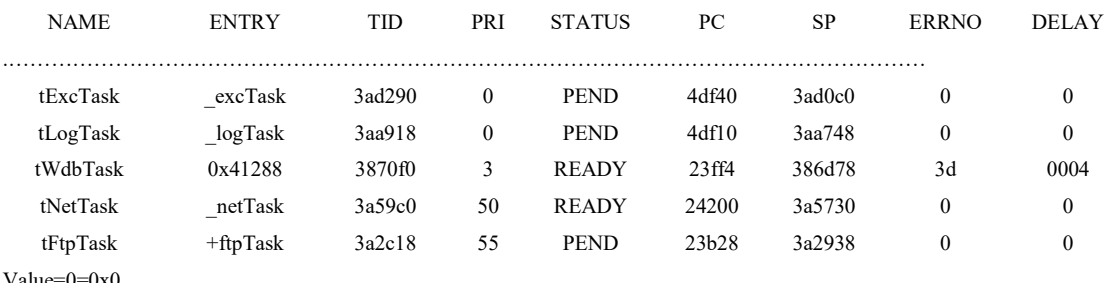

Value=0=0x0

# <span id="page-32-0"></span>**4.3.2 Show system information**

#### **Commands Description**

- devs( ) Display the known devices in the system
- lkup( ) Look up symbol information

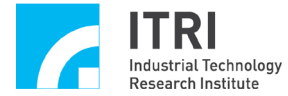

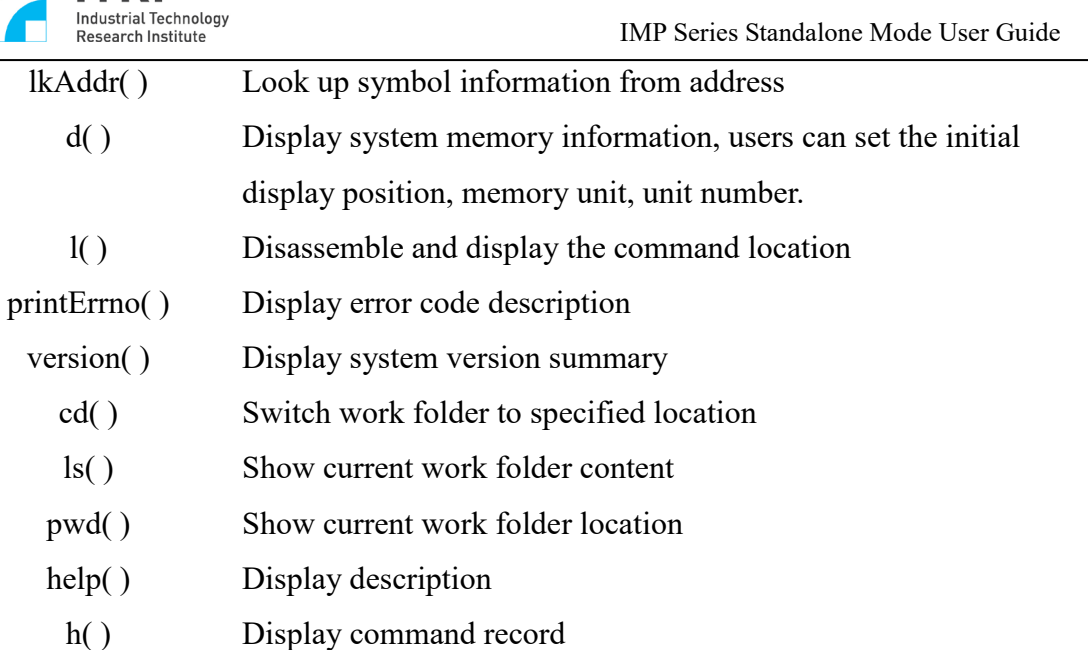

```
shellHistory() Set or display command record
shellPromptSet() Replace the command prompt character
  printLogo( ) Display operating system pattern
```
The lkup command is often used to search for symbol information. The simplest way to use is to enter the fragment string of the symbol to display the symbol information that matches.

#### -> **lkup "dsm"**

```
_dsmData 0x00049d08 text (vxWorks)
```

```
_dsmNbytes 0x00049d76 text (vxWorks)
```

```
dsmInst 0x00049d28 text (vxWorks)
```
mydsm 0x003c6510 bss (vxWorks)

This command is case sensitive. If you do not want the command to be case sensitive, the syntax is as follows

-> **lkup "[dD]sm"**

#### <span id="page-33-0"></span>**4.3.3 Debug**

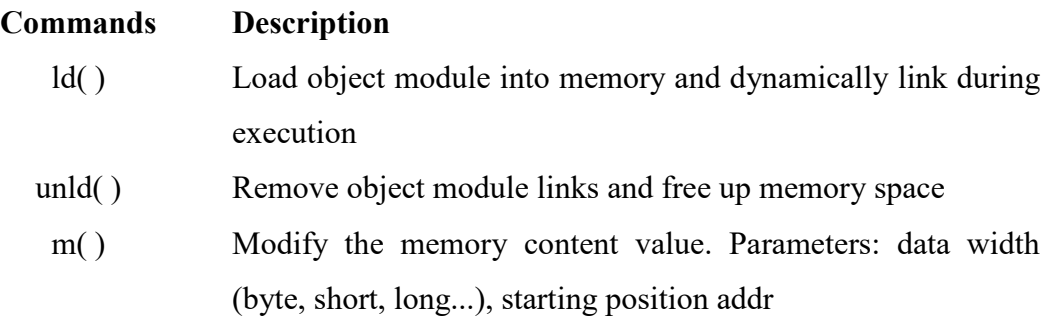

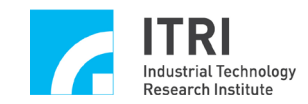

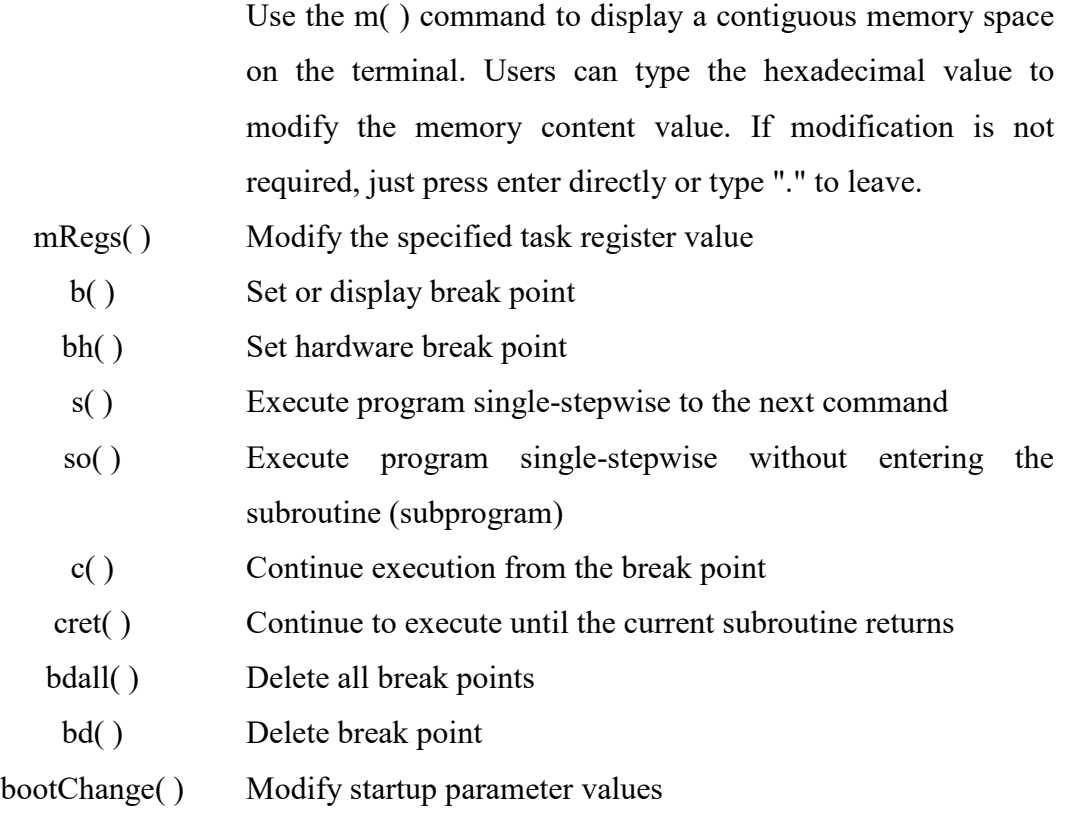

Kernel object module link/remove

The kernel object module can be dynamically loaded into the executing VxWorks kernel through the kernel object module loader.

The following is the standard kernel object module loading command in C language interpreter mode:

 $-$  > ld < ./helloworld.o

The Ld( ) function can load the object module from the file or standard input to the kernel. Once an application module is loaded into the kernel memory, the function in the module can be called directly through the kernel shell to generate task or interrupt link, etc.

Modules can be reloaded via reld( ). When a newer version of the module is available, users can use this command to reload the module with the same name. Users can use the unld( ) command to remove a module.

Sometimes in your code, you will use a function with the same name as the kernel shell command, and when you want to call this function directly instead of a command, you need to add  $(a)$  before the function name.

For example:

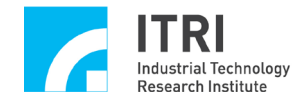

Execute C language description

 $\ge$  test = malloc(100); test[0] = 10; test[1] = test[0] + 2

```
-> printf("Hello!")
```
Object module link

-> **ld < /usr/apps/someProject/file1.o**

Produce new symbol

#### -> **MyInt = 100; MyName = "Bob"**

Display system information (task related information)

-> **i**

Display specific task information

-> **ti(s1u0)**

Stop task, resume task

-> **ts(s1u0)**

-> **tr(s1u0)**

Set break point

```
-> b(0x12345678)
```
Execute program single-stepwise to the next function

-> **s**

Call the operating system built-in function; create a new symbol (**my\_fd**).

 $\Rightarrow$  **my**  $fd = open$  ("file", 0, 0)

# *6 Debugging Applications with the Host Shell*

Call the function in the user program

#### -> **someFunction (1,2,3)**

Call the function in the user program when the function name is the same as the command-line command

 $\rightarrow$  @i()

# <span id="page-35-0"></span>**4.3.4 Other instructions**

File system:

 $-$  > devs

drv name

- $0$  /null
- 1 /tyCo/0

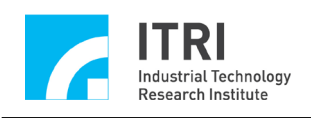

**3 / 4 /tffs0**

RAM:

"/" This directory is mainly used to store certain temporary data by RAM DISK

# FLASH:

"/tffs0" This directory is mainly used to store certain data that needs to be retained by FLASH

Telnet:

After setting the network card according to the instruction file in the disc, users can use the Telnet software to connect to the IMP and directly enter the kernel shell - C language interpreter mode, which can be used to operate the system remotely.

RS-232:

Based on the instructions of the serial communication software (tera term) in the disc, users can connect to the IMP through RS232 and enter the kernel shell - C language interpreter mode to operate the system.

FTP:

Based on the software instruction and settings in the disc, users can connect to the IMP via FTP and transfer the file to the IMP file system.